# 2PGDCA4 (B)-Programming With ASP. Net UNIT-III

# 1. Create ASP.NET Core Application

Open Visual Studio 2019 and click on Create a new project, as shown below.

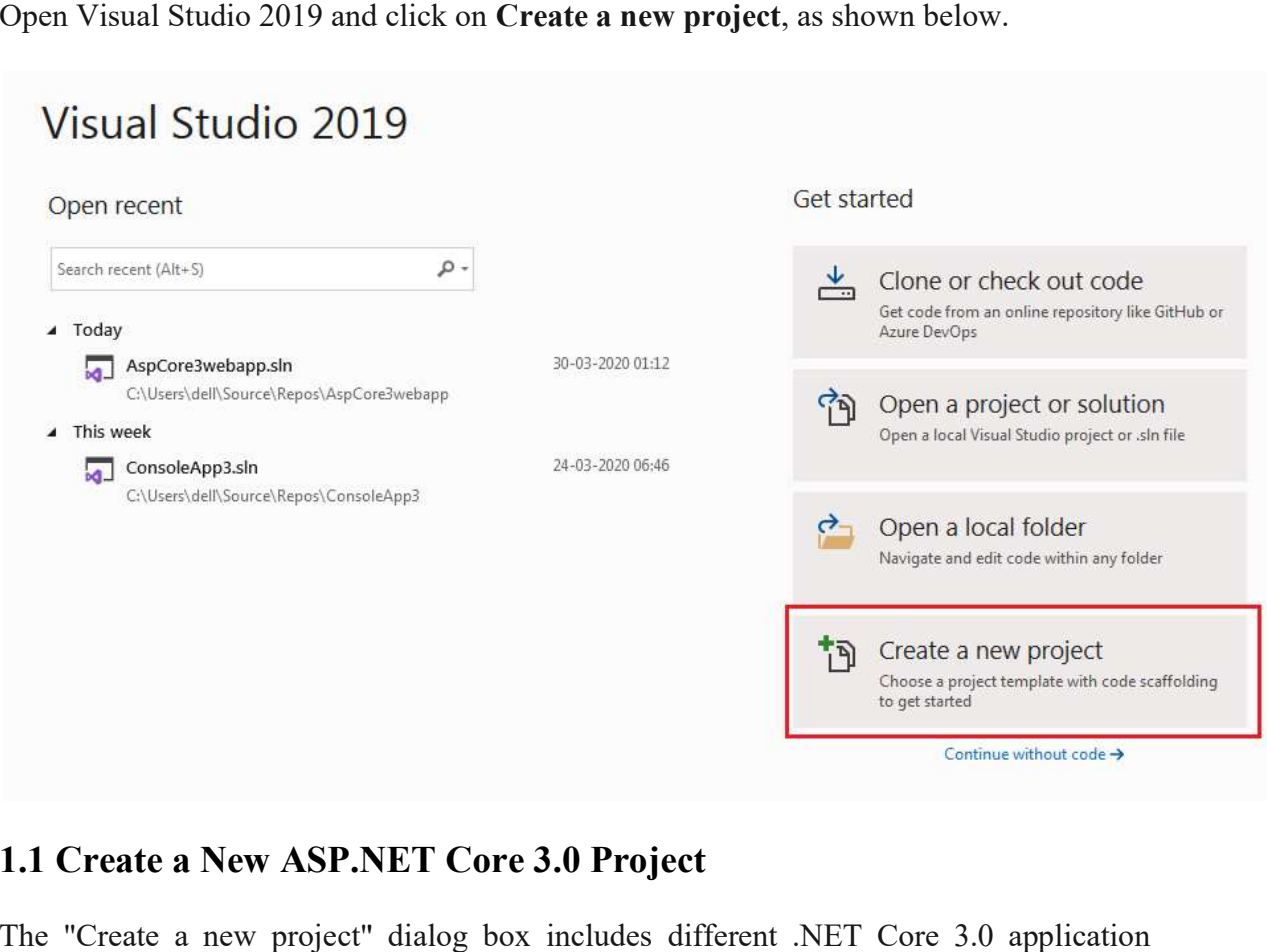

### 1.1 Create a New ASP.NET Core 3.0 Project a New ASP.NET

The "Create a new project" dialog box includes different .NET Core 3.0 application templates. Each will create predefined project files and folders depend on the application templates. Each will create predefined project files and folders depend on the application<br>type. Here we will create a simple web application, so select **ASP.NET** Core Web Application template and click next, as shown below.

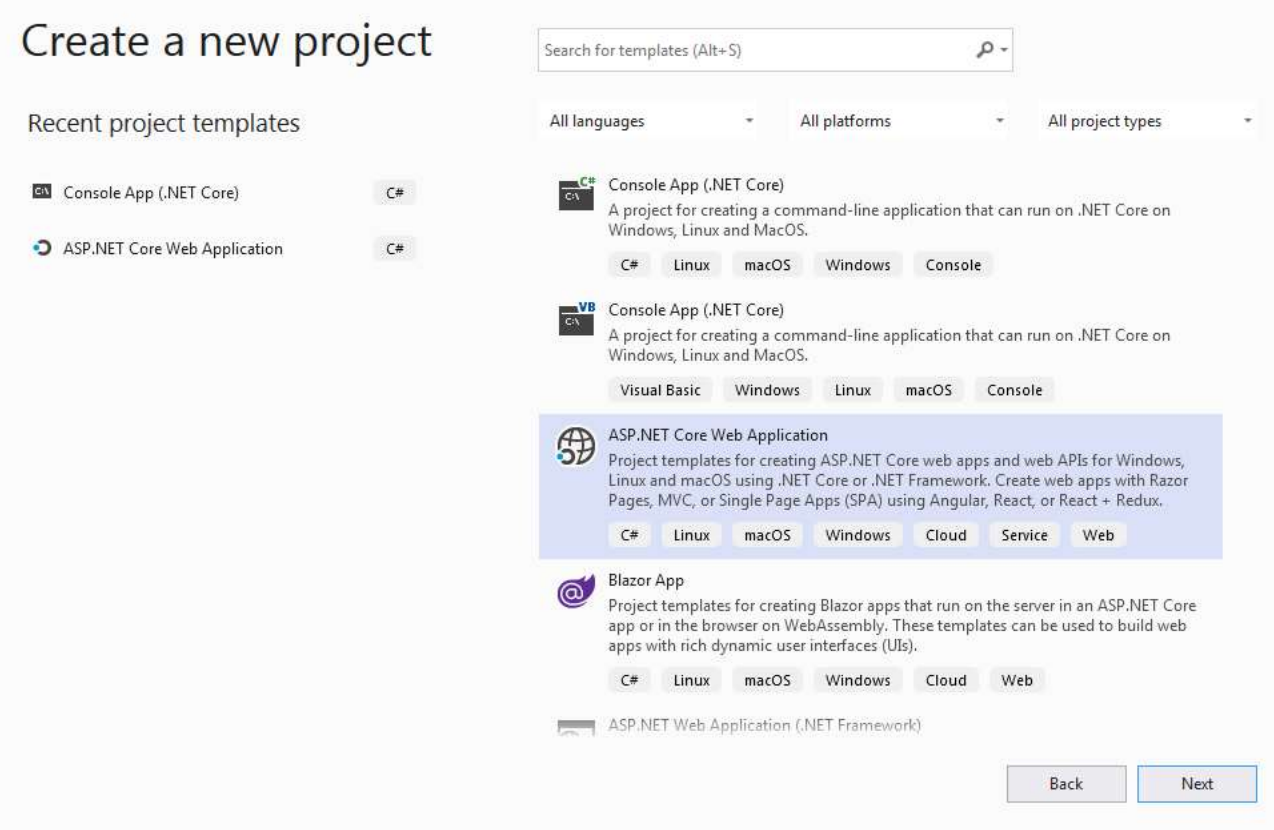

# 1.2 Select Application Template

Next, give the appropriate name, location, and the solution name for the ASP.NET Core Next, give the appropriate name, location, and the solution name for the ASP.NET Core application. In this example, we will give the name "MyFirstCoreWebApp" and click on the Create button, as shown below.

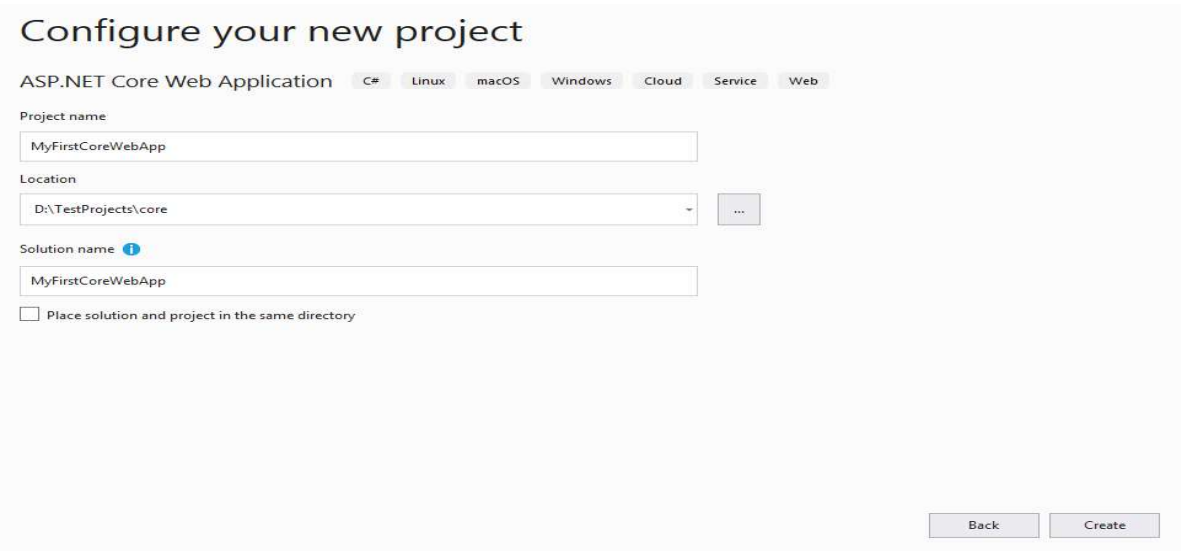

### 1.3 Configure Project

Next, select appropriate ASP.NET Core Web application template such as Empty, API, Web Application, MVC, etc. Here, we want to create a web application, so select the Web Application, MVC, etc. Here, we want to create a web application, so select the Web Application template. We don't want HTTPS at this point, so uncheck Configure for HTTPS checkbox, as shown below. Also, make sure you have selected the appropriate NET Core and ASP.NET Core versions. Click on the Create button to create a project.

Create a new ASP.NET Core web application

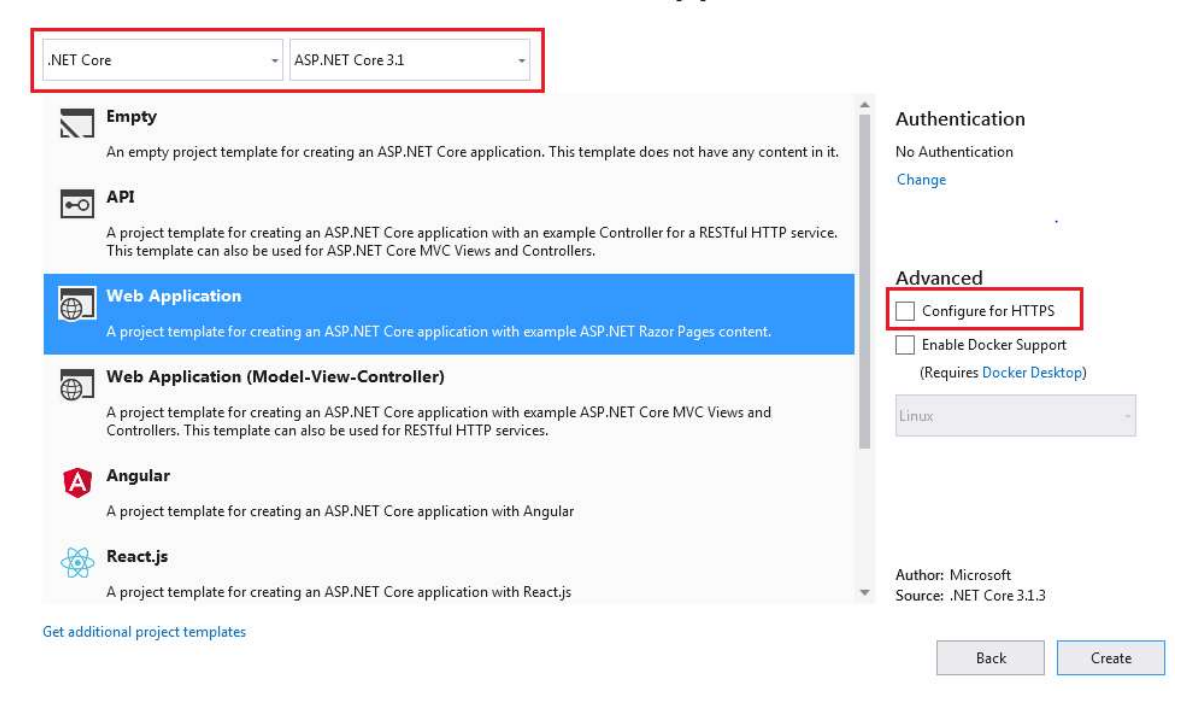

### 1.4 Select Web Application Template Application Template

This will create a new ASP.NET Core web project in Visual Studio 2019, as shown below. Wait for some time till Visual Studio restores the packages in the project. Restoring process means Visual Studio will automatically add, update or delete configured dependencies as NuGet packages in the project. configured dependencies as NuGet packages in the project.

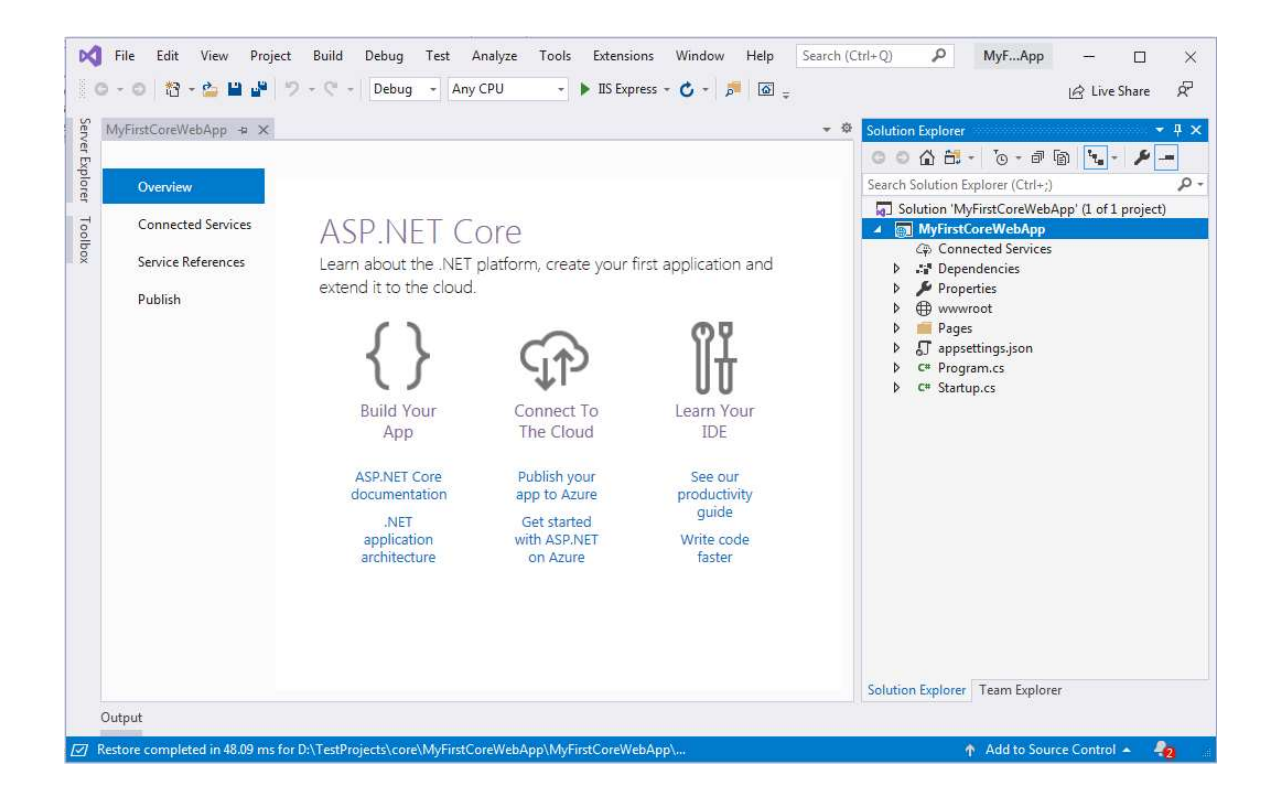

### 1.5 Create ASP.NET Core 3 Application

To run this web application, click on **IIS Express** or press  $Ctrl + F5$ . This will open the browser and display the following result. browser

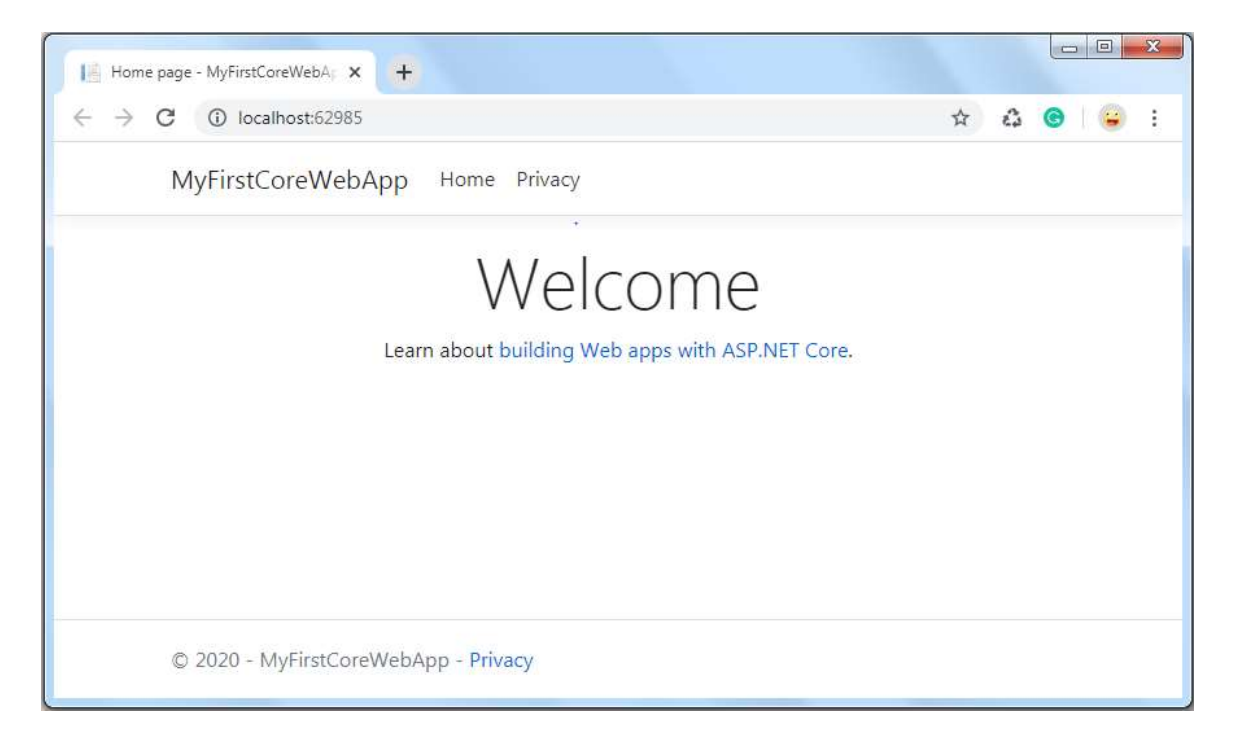

# 2. Create a Multiform Web Project

### 2.1 Single Project Method

Microsoft recommends the single project method for small-sized to medium-sized Web applications. Visual Studio .NET directly supports this method. The whole Web application is built as a single ASP.NET Web application project. Each team member downloads a copy of the entire project to a development computer, where he or she develops part of the application. You should use source control software to coordinate the work of the team members on the files that make up the project.

#### The advantages of the single project method are as follows:

- This method is easy to implement. You create a single Web application project in Visual Studio .NET, and then you add application items to it.
- For smaller Web applications, a single Visual Studio .NET project is easy to manage.
- Visual Studio .NET directly supports this method. You do not have to take special steps to make this method work.
- Because the whole project is built into a single assembly, you do not need references between multiple assemblies.

### The disadvantages of the single project method are as follows:

- Large Web applications are difficult to manage as a single unit.
- Every time you want to build your work, even for small code changes, you must build the whole project. For large projects, this can be very time consuming and can make development less efficient.

### 2.2 Multiple Project Method

If you separate the Web application into multiple Visual Studio .NET projects, you may find it easier to manage the development of large Web applications. You can separate a large development project into smaller projects, which you can manage and build separately. Your team can work on separate parts of a Web application by working on separate projects. You should still use source control software to coordinate work on project files. Visual Studio .NET does not directly support this method because Visual Studio .NET Web projects are always created in their own IIS application root directories with their own assemblies. IIS Web applications cannot span multiple IIS application root directories.

Additionally, you cannot use resources in one root directory from other root directories in Visual Studio .NET. It is difficult to create a single application from multiple projects if these applications cannot share resources. To resolve these problems, you can use the procedure in the Make Multiple Visual Studio .NET Projects Participate in the Same Web Application section so that multiple Visual Studio projects share the same IIS application root directory.

### The advantages of the multiple project method are as follows:

- It is easier to manage smaller units of a large Web application.
- You can build each project separately from the other projects, which shortens the build times during development.
- You can divide a large Web application into logical units and have these units share common resources, such as controls.

### The disadvantages of the multiple project method are as follows:

- Visual Studio .NET does not directly support this method. You must perform additional steps so that separate Visual Studio .NET projects participate in the same Web application.
- Assemblies that access each other's resources must set references to each other. Visual Studio .NET does not allow circular references.
- This method is not ideal for small Web applications. For small Web applications, it is more complex to manage multiple projects than to manage a single project.

### 2.3 Make Multiple Visual Studio .NET Projects Participate in the Same Web Application

To make the Visual Studio .NET projects participate in the same Web application, the projects must share the same IIS application root directory. Visual Studio .NET creates Web projects in their own application root directories. Therefore, you must configure this separately.

#### To make the Visual Studio .NET projects participate in the same Web application, you must complete four main steps:

- 1. Create the main project in a directory that is the root directory for the whole application.
- 2. Create the child projects in subdirectories of the root directory in the *same* Visual Studio .NET solution.
- 3. Remove the Web applications that Visual Studio .NET creates for the child projects through IIS.
- 4. NOTE: Because Visual Studio .NET does not allow you to create or to work with multiple Web applications in the same physical directory, you must create the various projects that make up your application in separate directories.
- 5. To deploy the projects to individual development computers, copy the application directory structure to those computers, and then create an IIS application root directory for the main project directory.

### Create the IIS Application Root Project

To create the IIS application root project for the Web application, follow these steps:

- 1. Start Visual Studio .NET.
- 2. On the File menu, point to New, and then click Project.
- 3. In the New Project dialog box, click the language that you want to use under Project Types, and then click ASP.NET Web Application under Templates.
- 4. In the Location text box, replace the WebApplication# default name with MainWeb. If you are using the local server, you can leave the server name as http://localhost. The Location box should then appear as follows:

http://localhost/MainWeb

#### Create the Child Projects

To create the child projects, follow these steps:

- 1. For each child project, right-click the solution in the Solution Explorer window, point to Add, and then click New Project.
- 2. In the Add New Project dialog box, click ASP.NET Web Application under Templates.
- 3. In the Location text box, type http://localhost/MainWeb/<subwebname>. This creates a child project named <subwebname> in a subdirectory of the root application directory.
- 4. Click OK.
- 5. Delete any files that are not needed for a non-application root directory from the project. Specifically, delete the Global.asax and the Web.config files. This child project will rely on the Global.asax and the Web.config files from the main project.
- 6. If the child project will only contain shared resources, such as user controls, delete the WebForm1.aspx file.
- 7. Build the solution.

### Remove the IIS Applications That Correspond to the Child Projects

To remove the IIS applications that correspond to the child projects, follow these steps:

- 1. Click Start, point to Programs (or All Programs in Windows XP), point to Administrative Tools, and then click Internet Services Manager.
- 2. Locate your main Web application and the child Web projects that you want to remove.
- 3. For each child project, right-click the Web application node, and then click Properties.
- 4. On the Directory tab, click Remove, and then click OK.

IMPORTANT: Do not click Delete. This can permanently delete the corresponding file directory and your project files.

After you configure the child projects to share a common IIS application root directory, you can share resources between projects in the solution. For example, you can drag a user control from a shared resources project into an .aspx file in another project. Note that you can only do this after you configure the projects to share a common IIS application root. Visual Studio .NET does not allow you to share resources if the projects are still in separate IIS application root directories.

### Set References to the Child Projects

To add references to the main Web application for all of the child projects, follow these steps.

- 1. In Solution Explorer of the main Web application, right-click References, and then click Add Reference.
- 2. In the Add Reference dialog box, click the Projects tab.
- 3. Select the child projects, and then click OK.

After you set references to the child projects, when you build the solution, the child project assemblies are copied to the Bin directory of the main application. You can then debug and use the components that are defined in the child projects.

### Deploy Multi-Project Applications to Development Computers

To deploy the multi-project Web application to a development computer, you must copy the main (root) project that represents the root of the Web application, as well as any child applications that you want to work on. You must make the main project directory the root of an IIS Web application.

There are many options for deployment, and it is beyond the scope of this article to describe each option. For example, you can deploy built versions of some of the source files in large Web applications to avoid bringing in many source files. Any references to local projects must be project references. If you want to drag ASP.NET user controls from another project onto a Web Form, the project that contains the user control must exist on your computer and in your solution.

For smaller ASP.NET Web applications, you can combine all of the projects. A good way to do this is to click Copy Project on the Project menu in Visual Studio .NET. You can also copy the project files to a computer.

To deploy the multi-project Web application to a development computer, follow these steps:

- 1. Copy the whole directory structure that you created in the previous steps to a development computer.
- 2. Make the directory that contains the root project an IIS application root. The easiest way to do this is to use the File System Explorer (if you are working with the NTFS file system) as follows:
	- 1. In the File System Explorer, locate the root directory of the Web application.
	- 2. Right-click the directory, and then click Properties.
	- 3. In the Properties dialog box, click the Web Sharing tab, and then click Share this folder.
	- 4. In the Alias box, type the name of the Web application, and then click OK.
	- 5. Click OK to close the Properties dialog box.
- 3. Make sure that all of the user identities who will be using the Web application (such as the IUSR account) have access to the directories.
- 4. Build the solution.

# 3. Form Validation

### 3.1 What is Validation?

Validation is basically the act of comparing something to a given set of rules and determining if it satisfies the criteria those rules represent. In this case, the something that we are tring to validate is the input that a visitor to our site has entered into a web form.

There are a number of reasons why we'd want to do this. Some basic examples are:

- No data or incomplete data was entered
- The value of the data entered is not within the appropriate range
- The format of the entered data is not as expected

There are any number of explanations why one of the above might occur. Perhaps a spider or web-bot has come across our form and tried to submit it without entering any data, maybe the user entered a item that doesn't really exist (ie. Feb. 29, 2002), or maybe they simply made a typo (ie. forgot to enter one of the digits in their phone number). Whatever the reason, the best course of action is usually easiest to determine if you know there is a problem while the user is still available to fix it.

### 3.2 What is Form Validation

That's why the concept of form validation became so popular so fast. If the type of data you're expecting to receive is relatively specific, there's no reason you can't set up a set of rules by which you can validate the data you receive right as the user is giving it to you. Assuming you can't make the correction automatically, still having the user available allows you to ask them to review their submission. After all, computers are very precise, but they're not all that smart. It's often easier for the user to fix whatever's causing the error then it is for the computer to do so.

Validations can be performed on the server side or on the client side (web browser). The user input validation take place on the Server Side during a post back session is called Server Side Validation and the user input validation take place on the Client Side (web browser) is called Client Side Validation. Client Side Validation does not require a postback. If the user request requires server resources to validate the user input, you should use Server Side Validation. If the user request does not require any server resources to validate the input, you can use Client Side Validation.

### 3.3 Server Side Validation

In the Server Side Validation, the input submitted by the user is being sent to the server and validated using one of server side scripting languages such as ASP.Net, PHP etc. After the validation process on the Server Side, the feedback is sent back to the client by a new dynamically generated web page. It is better to validate user input on Server Side because you can protect against the malicious users, who can easily bypass your Client Side scripting language and submit dangerous input to the server.

### 3.4 Client Side Validation

In the Client Side Validation you can provide a better user experience by responding quickly at the browser level. When you perform a Client Side Validation, all the user inputs validated in the user's browser itself. Client Side validation does not require a round trip to the server, so the network traffic which will help your server perform better. This type of validation is done on the browser side using script languages such as JavaScript, VBScript or HTML5 attributes.

For example, if the user enters an invalid email format, you can show an error message immediately before the user move to the next field, so the user can correct every field before they submit the form.

Mostly the Client Side Validation depends on the JavaScript Language, so if users turn JavaScript off, it can easily bypass and submit dangerous input to the server. So the Client Side Validation cannot protect your application from malicious attacks on your server resources and databases.

# 4. ASP.NET validation controls

Data entered by the user is assumed to be correct and appropriate. But it is impossible and user must validate the data before it is processed. The validation can be applied to the code using various scripting languages. It is necessary that the user is capable of using scripting languages. To overcome this the validation controls are provided by ASP.NET. Each control has its unique functionality to be performed. The detail description and working of these controls is explained in this chapter.

A validation control is used to validate data from the input control. The error message will be displayed if the data is incorrect. The syntax for creating validation control in ASP.NET control is as shown below:

```
<asp:control_name id="some_id" runat="server"/>
```
### 4.1 Required Field Validator

Required Field Validator control is used to make the input field a required field in the application. The control raises an error if the input value is not entered by the user. By default, the initial value is an empty string.

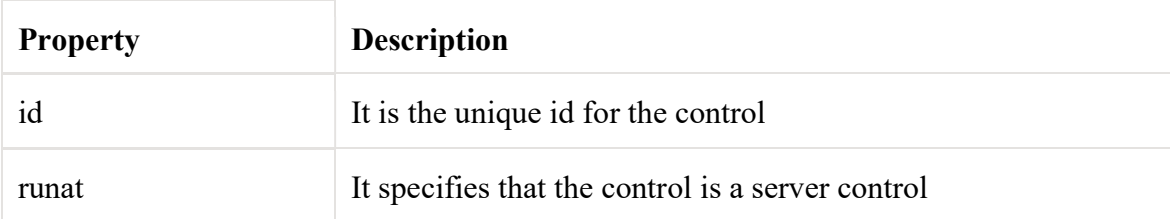

The properties associated with the control are as follows:

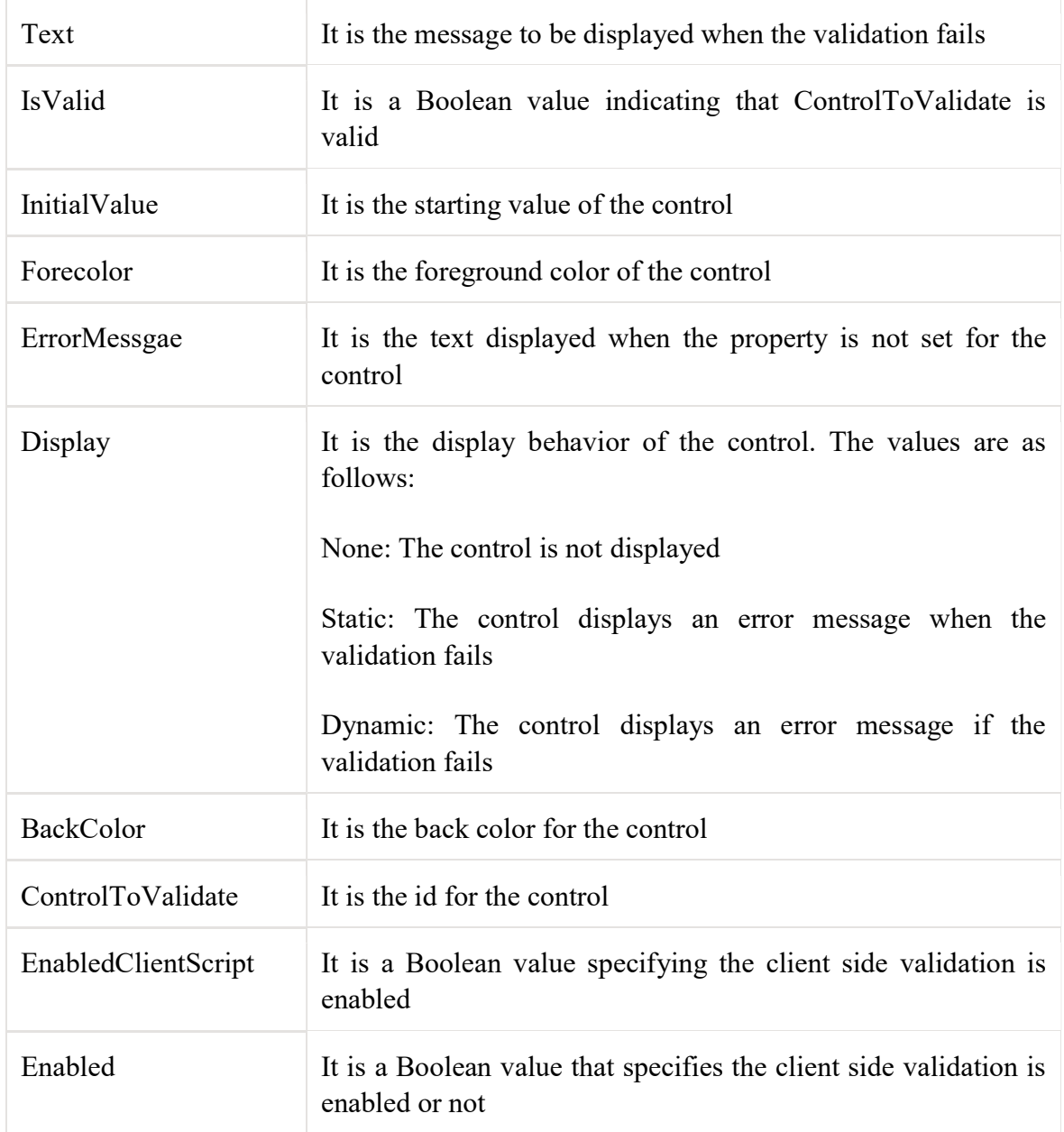

### A sample code for the required field validator is:

```
<html xmlns="http://www.w3.org/1999/xhtml"> 
 <head runat="server"> 
   <title></title>
 </head> 
 <body> 
   <form id="form1" runat="server"> 
     <div> 
    <asp:Label ID="Label1" runat="server" Text="Name" ></asp:Label> 
    <asp:TextBox ID="TextBox1" runat="server"></asp:TextBox>
```

```
 <asp:RequiredFieldValidator ID="RequiredFieldValidator1" 
runat="server" ControlToValidate="TextBox1" ErrorMessage="Values are 
must" BackColor="Red"> 
     </asp:RequiredFieldValidator> 
    <br/><br/>br/> <asp:Button ID="Button1" runat="server" Text="Show" /> 
      \langle div>
    </form> 
 </body> 
</html>
```
#### Output

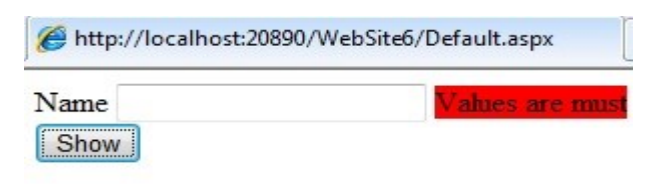

### 4.2 Range Validator

The Range Validator control is used to check that the user enters an input between two values. User can check between numbers, dates and characters. The control will not fail if the input value is not converted to the specific type.

The properties of the Range Validator are as follows:

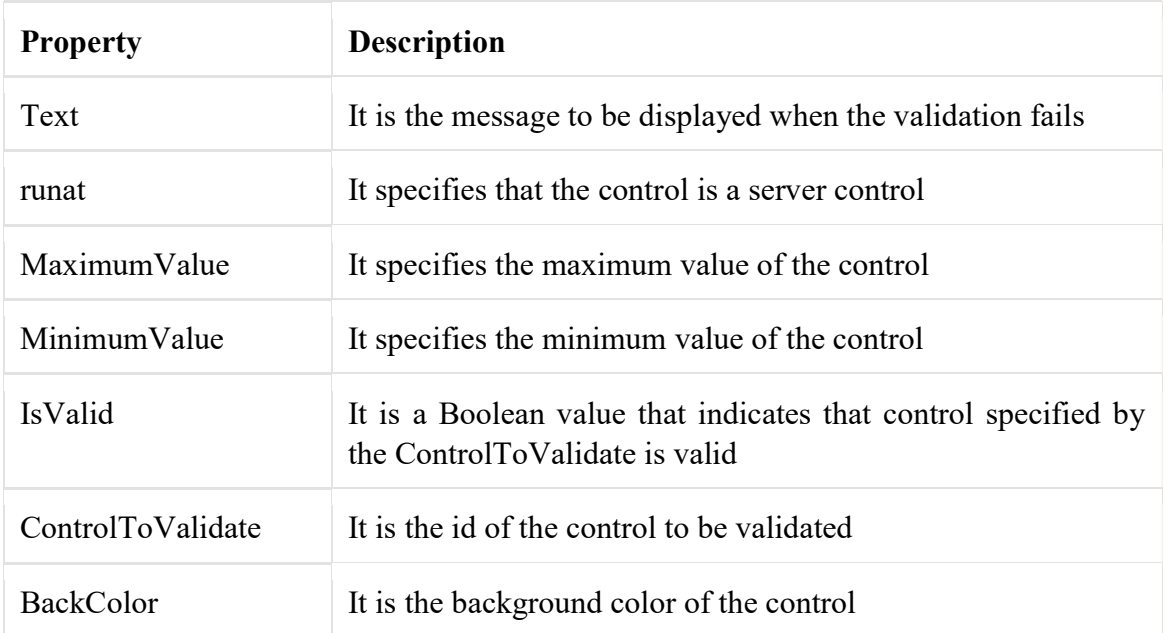

A sample code for the range validator control is:

```
<html xmlns="http://www.w3.org/1999/xhtml" > 
  <head runat="server"> 
   <title></title>
 </head> 
  <body> 
    <form id="form1" runat="server"> 
      <div> 
         <asp:Label ID="Label1" runat="server" Text="Age" ></asp:Label> 
    <asp:TextBox ID="TextBox1" runat="server"></asp:TextBox><br/>
     <asp:RangeValidator ID="RangeValidator1" runat="server" 
ErrorMessgae="Values are not in the specified range" 
ControlToValidate="Textbox1" Type="Integer" MinimumValue="18" 
MaximumValue="25" BackColor="Aqua" > 
     </asp:RangeValidator> 
    <br/><br/>br/> <asp:Button ID="Button1" runat="server" Text="Show" /> 
     \langlediv> </form> 
 </body> 
\langle/html\rangle
```
#### Output

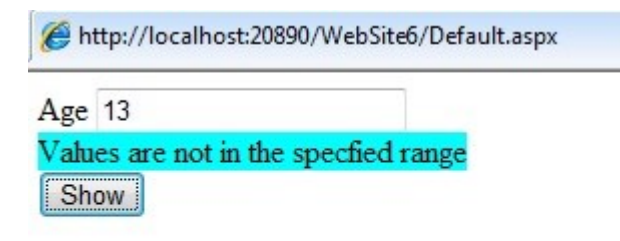

### 4.3 Compare Validator

The Compare Validator is used to compare the values of one input control to the another input control or to a fixed value. If the input control value is empty then no validation occurs. The properties of the control are as follows:

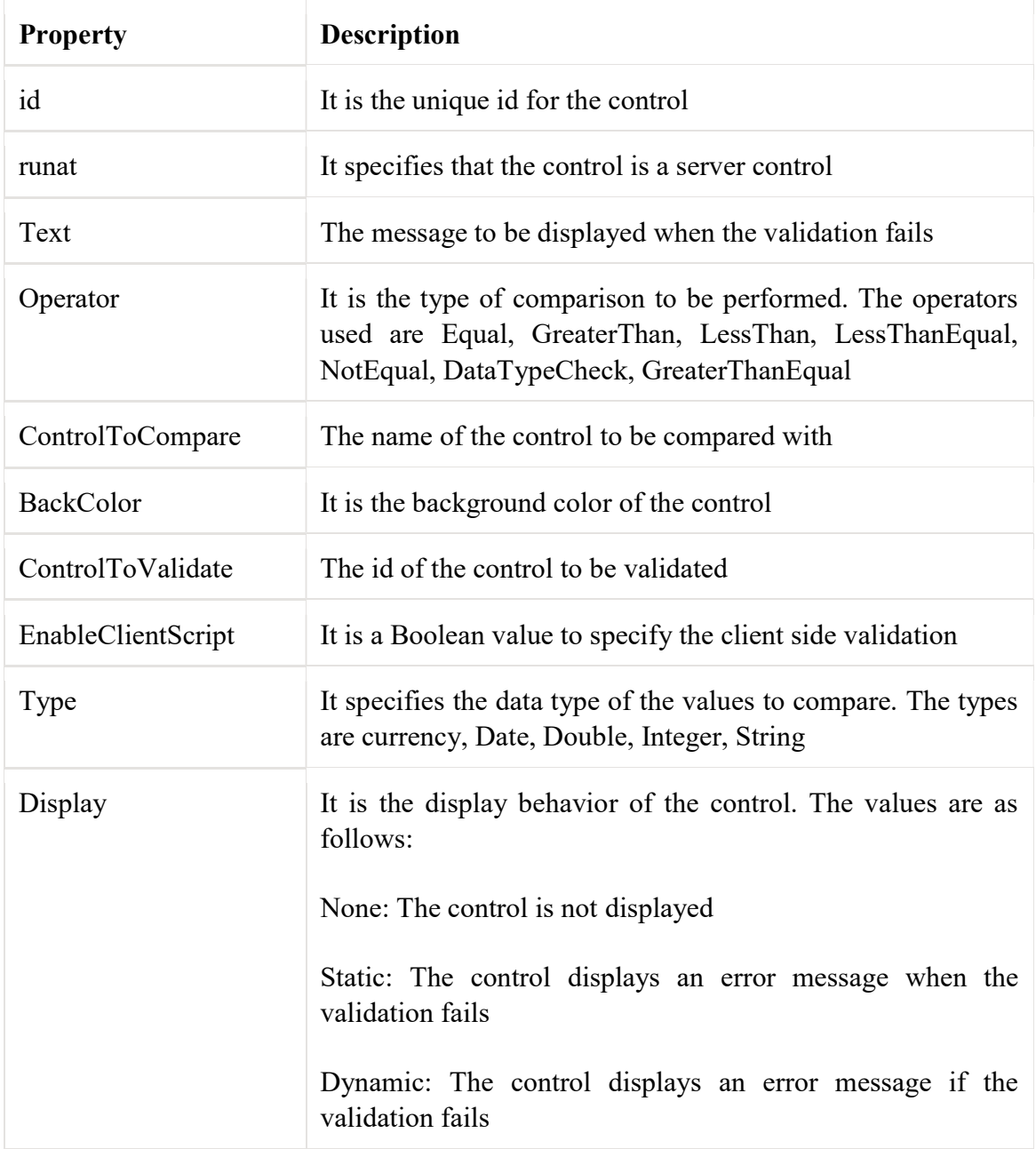

#### A sample code for the control is as shown below:

```
<html xmlns="http://www.w3.org/1999/xhtml"> 
 <head runat="server"> 
   <title></title>
 </head> 
 <body> 
   <form id="form1" runat="server"> 
      <div> 
       <asp:Label ID="Label1" runat="server" Text="Number1" 
></asp:Label>
```

```
 <asp:TextBox ID="TextBox1" runat="server"></asp:TextBox><br/> 
        <asp:Label ID="Label2" runat="server" Text="Number2" 
></asp:Label> 
        <asp:TextBox ID="TextBox2" runat="server"></asp:TextBox><br/> 
        <asp:CompareValidator ID="CompareValidator1" runat="server" 
ErrorMessage="Values 
are not equal" ControlToCompare="TextBox2" ControlToValidate="TextBox1" 
Type="Integer" Operator="Equal" BackColor="Pink" > 
        </asp:CompareValidator> 
        <br/> 
        <asp:Button ID="Button1" runat="server" Text="Show" /> 
     \langle div>
    </form> 
 </body> 
\langle/html\rangle
```
### Output

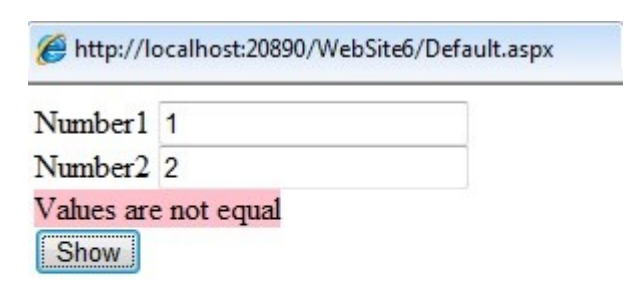

### 4.4 Regular Expression

The Regular Expression validator control is used to ensure that an input value matches a specifies pattern. It is useful for checking email address, phone numbers, zip codes, etc. The validation will not fail is the input control is empty. The properties of the control are as mentioned below:

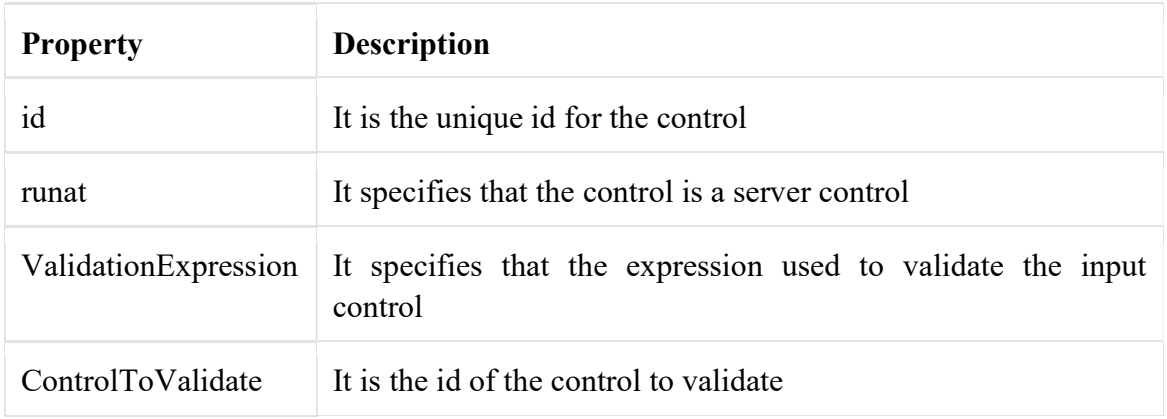

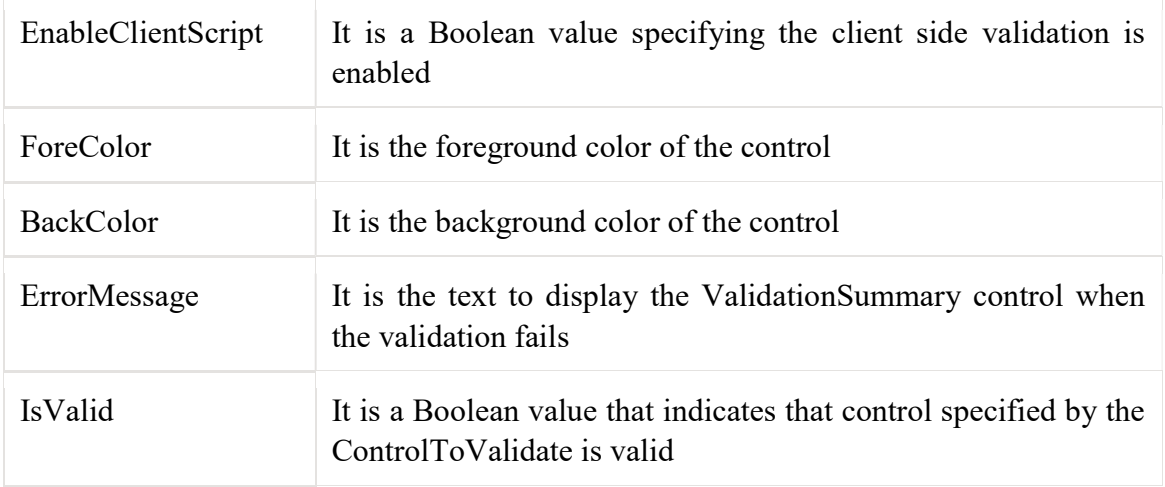

#### A sample code of the control is as shown below:

```
<html xmlns="http://www.w3.org/1999/xhtml"> 
 <head runat="server"> 
     <title></title>
 </head> 
  <body> 
     <form id="form1" runat="server" > 
      <div> 
       <asp:Label ID="Label1" runat="server" Text="Email 
address"></asp:Label>
       <asp:TextBox ID="TextBox1" runat="server"></asp:TextBox> 
       <asp:RegularExpressionValidator ID="RegularExpressionValidator1" 
runat="server" 
       ControlToValidate="TextBox1" ErrorMessage="Email is not in 
correct format" BackColor="Blue" ValidationExpression="\w+([-
+.' ] \w+) * @ \w+ ( [-.] ) \w+ ( [-.] \w+) *" >
       </asp:RegularExpressionValidator> 
       <br/> 
       <asp:Button ID="Button1" runat="server" Text="Show" /> 
     \langle div>
     </form> 
 </body> 
\langle/html\rangle
```
### Output

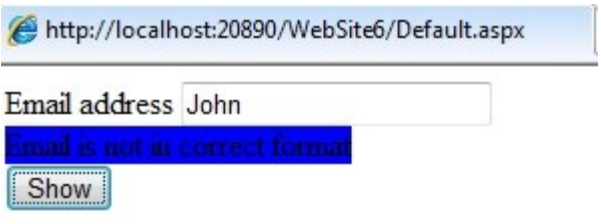

### 4.5 Custom Validator

The custom validator allows the user to write a method to handle the validation of the value entered. It is used to compare the users input to a value in the database or the arithmetic validations for the controls. The properties for the control are as mentioned below:

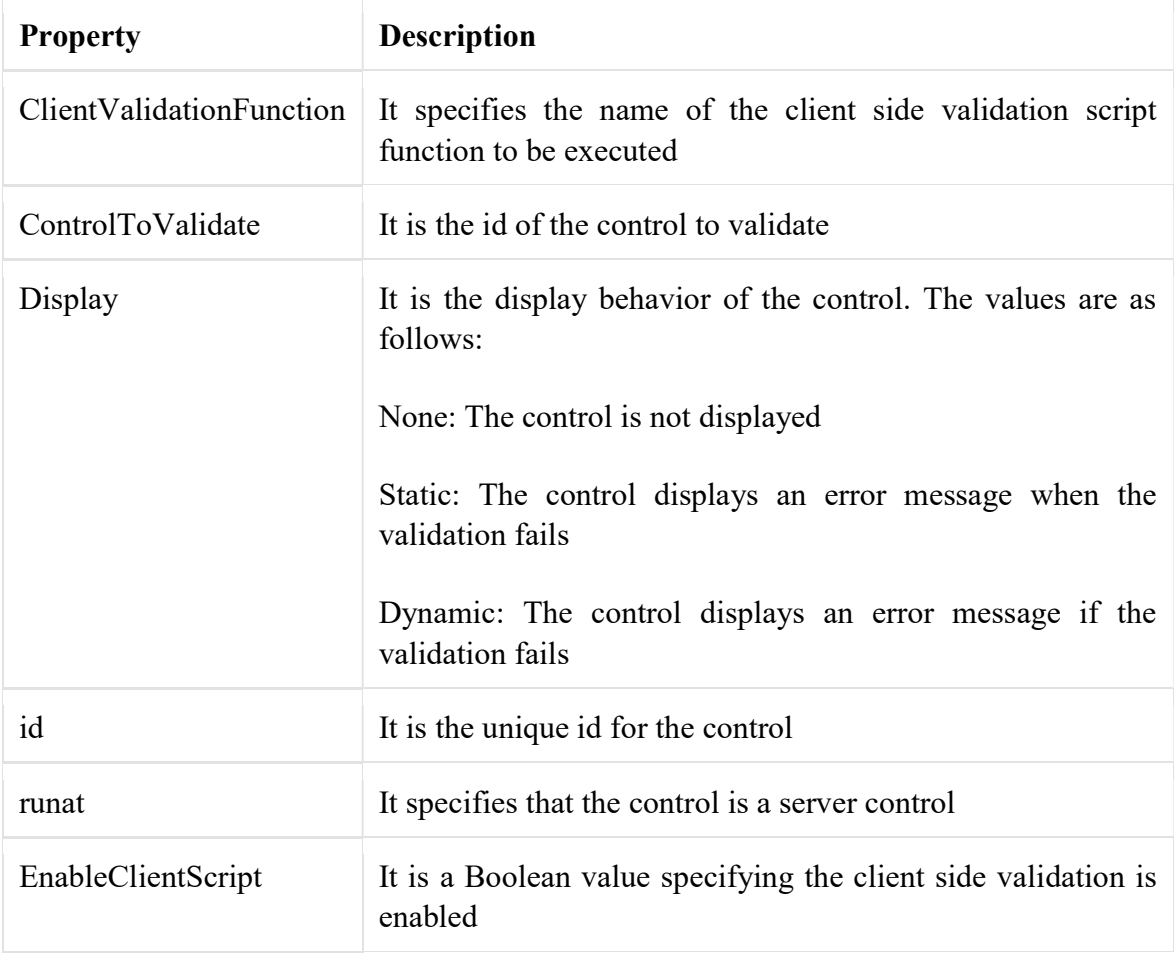

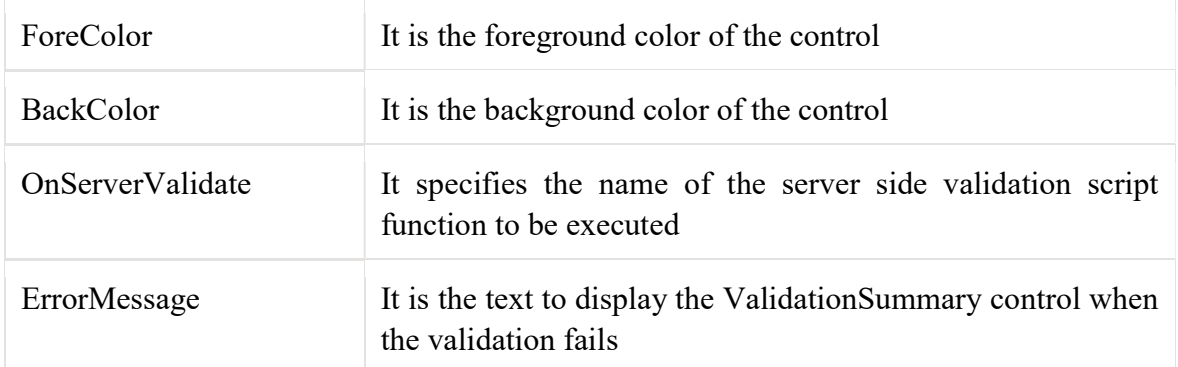

A sample code of the control is as shown below:

```
<html xmlns="http://www.w3.org/1999/xhtml"> 
  <head runat="server"> 
   <title></title>
  </head> 
    <form id="form1" runat="server"> 
       <div> 
   <asp:Label ID="Label1" runat="server" Text="Name" ></asp"Label>
   <asp:TextBox ID="TextBox1" runat="server"></asp:TextBox><br/>
     <asp:CustomValidator ID="CustomValidator1" runat="server" 
ErrorMessage="Value entered is incorrect" ControlToValidate="TextBox1" 
BackColor="Aqua" OnServerValidate="CustomValidate value" >
     </asp:CustomValidator> 
     <asp:Button ID="btn1" runat="server" Text="Show" /> 
       </div> </form></html>
```
Output

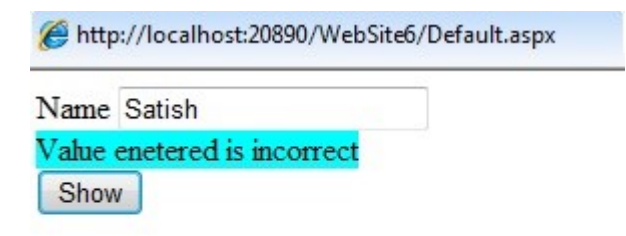

### 4.6 Validation Summary

The Validation Summary control is used to display the summary of all validation errors in a web page. The error message displayed in this control is specified by the Error Message property for every validation control. The summary can be displayed as a list, bulleted list, single paragraph depending on the **DisplayMode** property. The properties for the control are as follows:

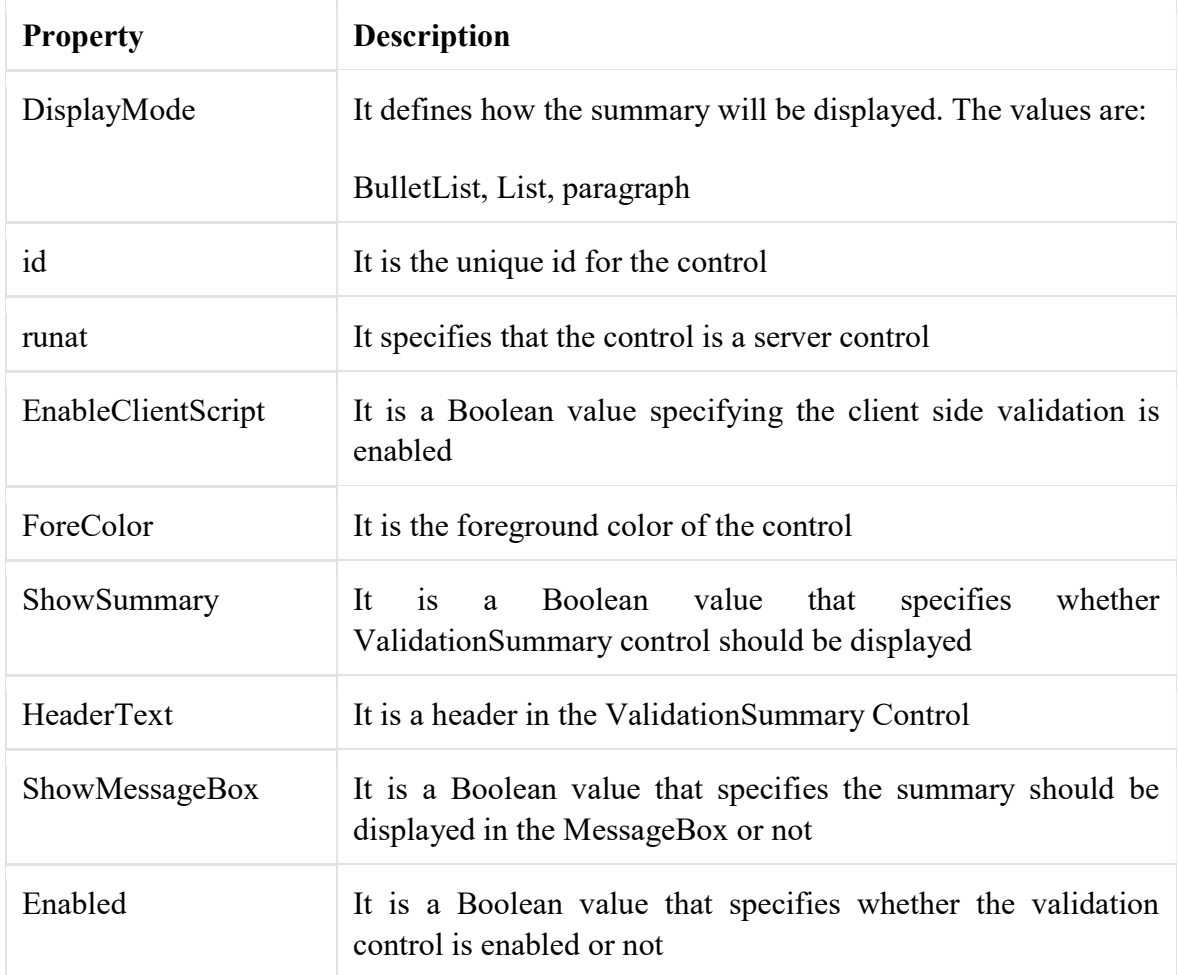

#### A code sample for the control is as shown below:

```
<html xmlns="http://www.w3.org/1999/xhtml"> 
 <head runat="server"> 
    <title></title>
 </head> 
  <body> 
    <form id="form1" runat="server"> 
     <div> 
     <asp:Label ID="Label1" runat="server" Text="Email 
address"></asp:Label> 
     <asp:TextBox ID="TextBox1" runat="server"></asp:TextBox> 
     <asp:RegularExpressionValidator ID="RegularExpressionValidator1" 
runat="server" ControlToValidate="TextBox1" ErrorMessage="Email is not 
in correct format" BackColor="Blue" ValidationExpression="\w+([-
+.' ] \w+) *\.\w+([ -. ] \w+) *" >
     </asp:RegularExpressionValidator> 
     <br/> 
     <asp:Label ID="Label2" runat="server" Text="Course" ></asp:Label> 
     <asp:TextBox ID="TextBox2" runat="server" ></asp:TextBox> 
    <br/><b>r</b>/>
```

```
 <asp:RequiredFieldValidator ID="RequiredFieldValidator1" 
runat="server" ControlToValidate="TextBox2" BackColor="Red" 
ErrorMessage="Values should be present" > 
     </asp:RequiredFieldValidator> 
    <br/><br/>br/> <asp:ValidationSummary ID="ValidationSummary1" runat="server" /> 
     <asp:Button ID="Button1" runat="server" Text="Show" /> 
     \langle div>
    </form> 
 </body> 
\langle/html>
```
### Output

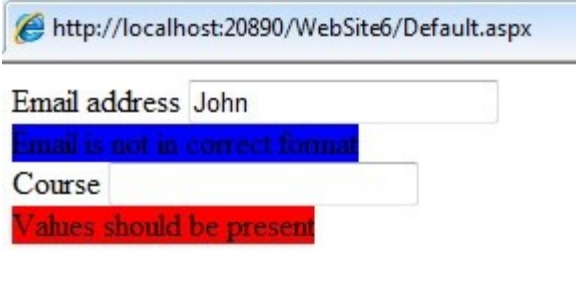

- · Email is not in correct format
- Values should be present

Show

# 5. AdRotator Control

The AdRotator control is used to display a sequence of advertisement images. It uses an external XML file to store the ad information. The XML file consists of several tags for designing the content in an application. The XML file consists of <Advertisements> tag at the start and end of the tags added. There are several <Ad> tags defined inside the <Advertisements> tag.

The list of elements that can be added in the  $\leq$ Ad $>$  tag are as mentioned below:

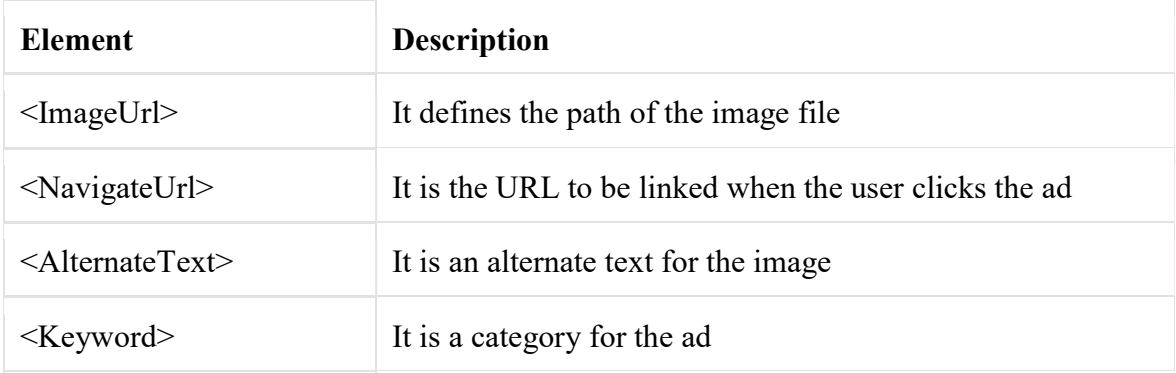

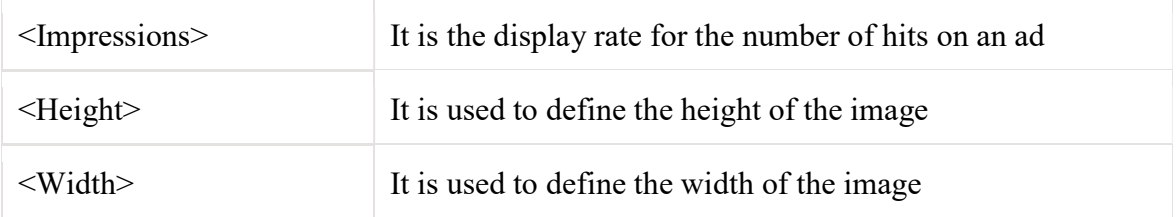

Some of the properties of the AdRotator control are mentioned below:

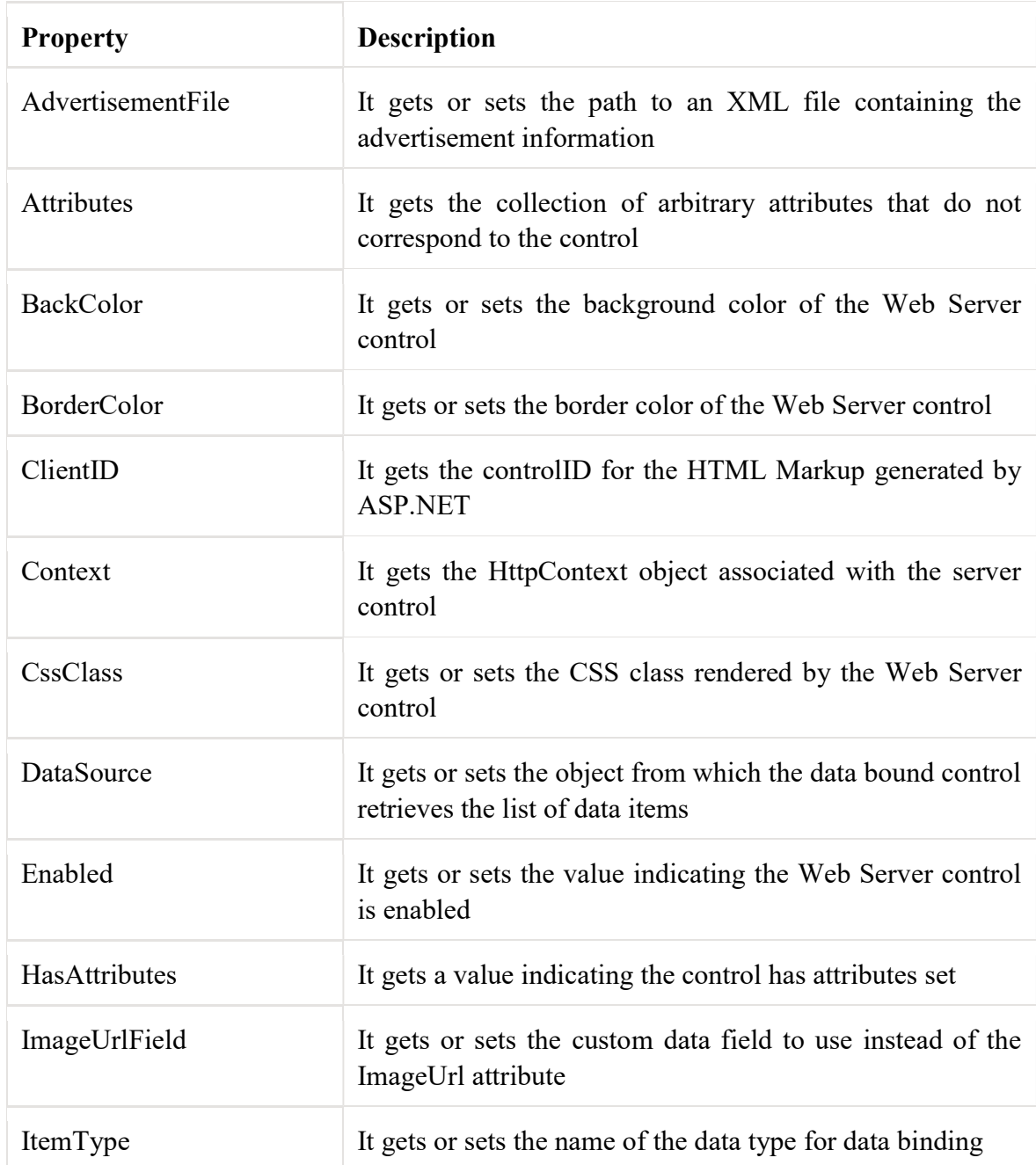

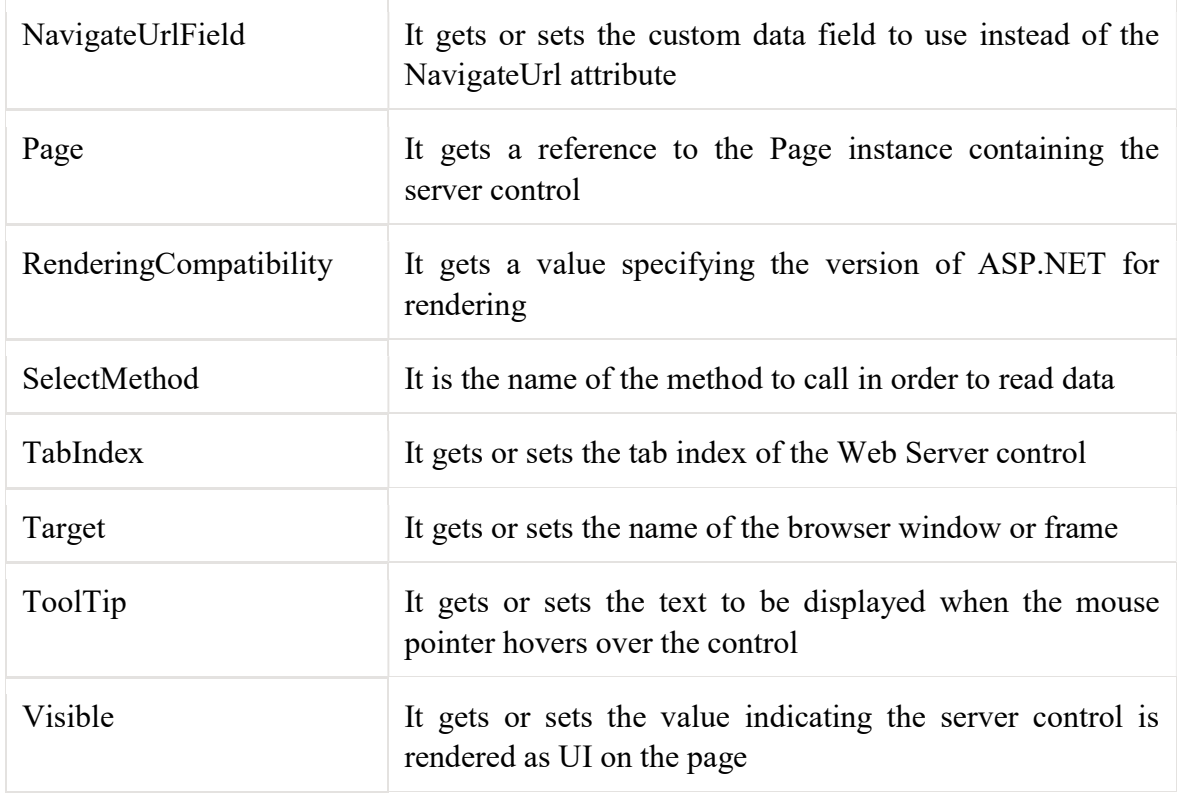

The list of some AdRotator events is mentioned below:

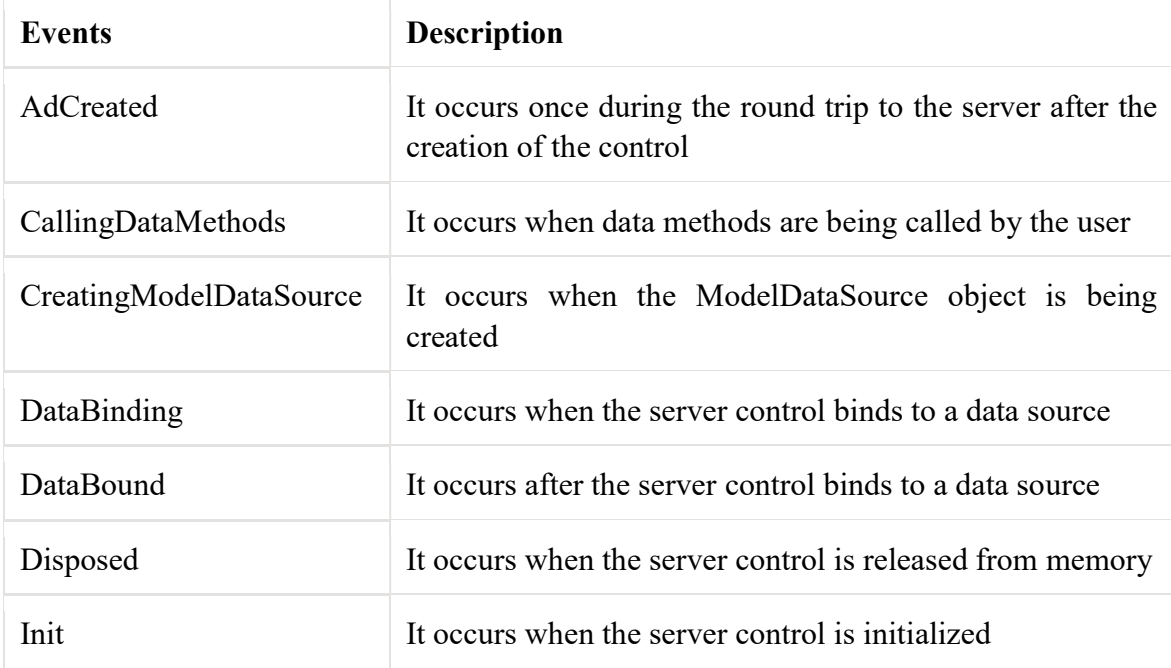

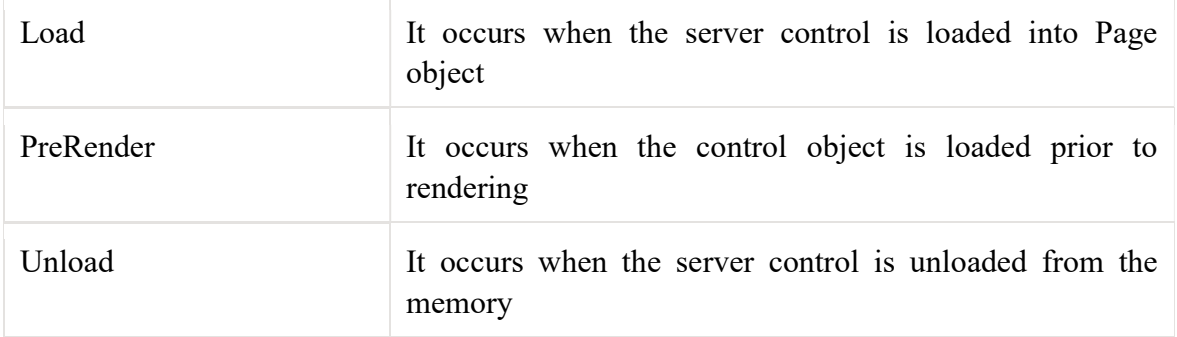

An example to demonstrate the AdRotator control is as shown below:

The XML file for the AdRotator control is as mentioned below:

```
<Advertisments> 
   <Ad> 
     <ImageUrl>Tulips.jpg</ImageUrl> 
     <NavigateUrl>http://www.gmail.com</NavigateUrl> 
     <AlternateText>Gmail</AlternateText> 
     <Keyword>Site</Keyword> 
  \langle / Ad>
   <Ad> 
     <ImageUrl>LightHouse.jpg</ImageUrl> 
     <NavigateUrl>http://www.google.com</NavigateUrl> 
     <AlternateText>Google</AlternateText> 
     <Keyword>Site</Keyword> 
  \langle / Ad>
</Advertisments>
```
#### The source code file for AdRotator file is as shown below:

```
<form id="form1" runat="server">
<div>
     <asp:AdRotator ID="AdRotator1" runat="server" 
AdvertismentFile="~/XMLFile.xml" />
 \langle/div\rangle</form>
```
The output is as shown below:

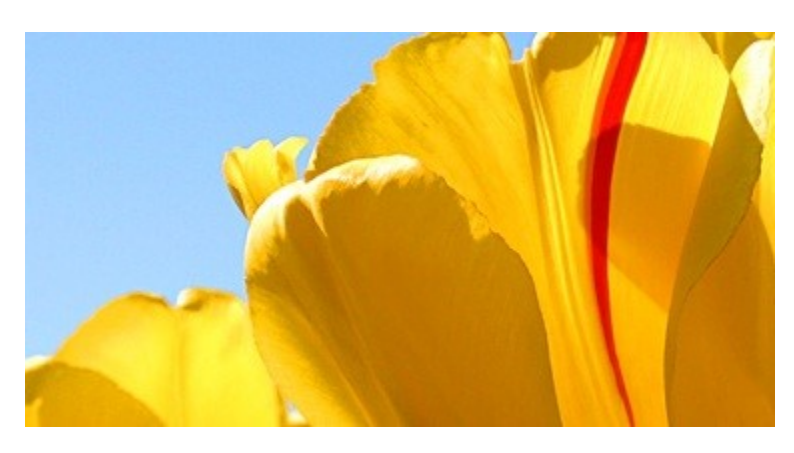

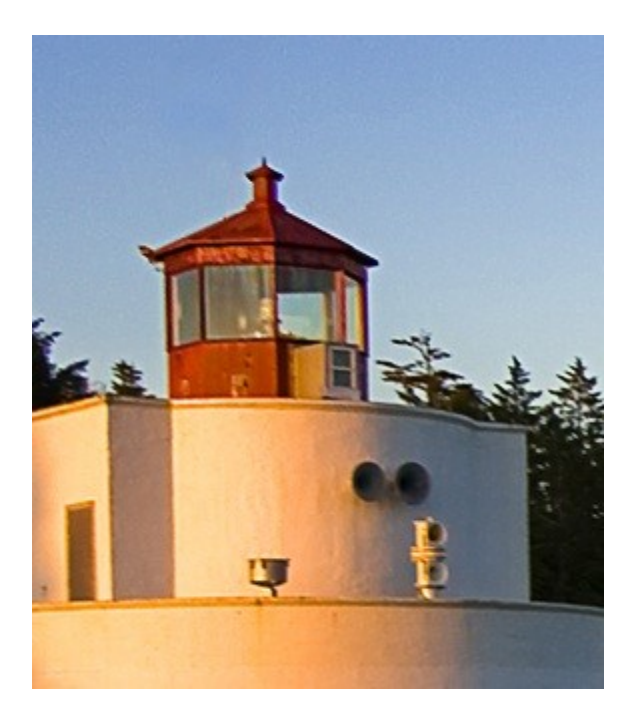

# 6. Calendar control

Calendar control is used to display a calendar in the browser. It displays a one month calendar allowing user to select dates and move to the different months. Some of the properties of the calendar control are as mentioned below:

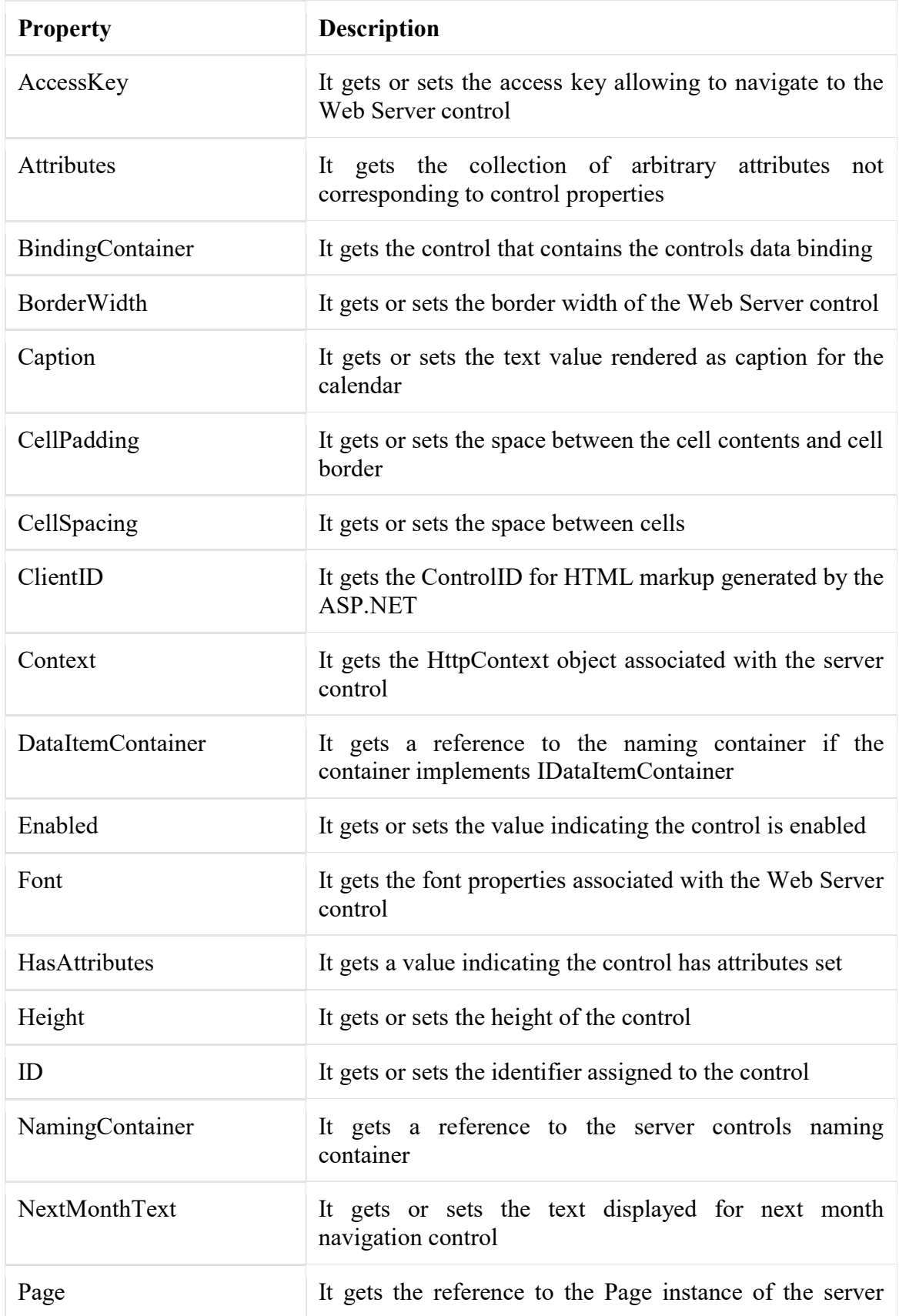

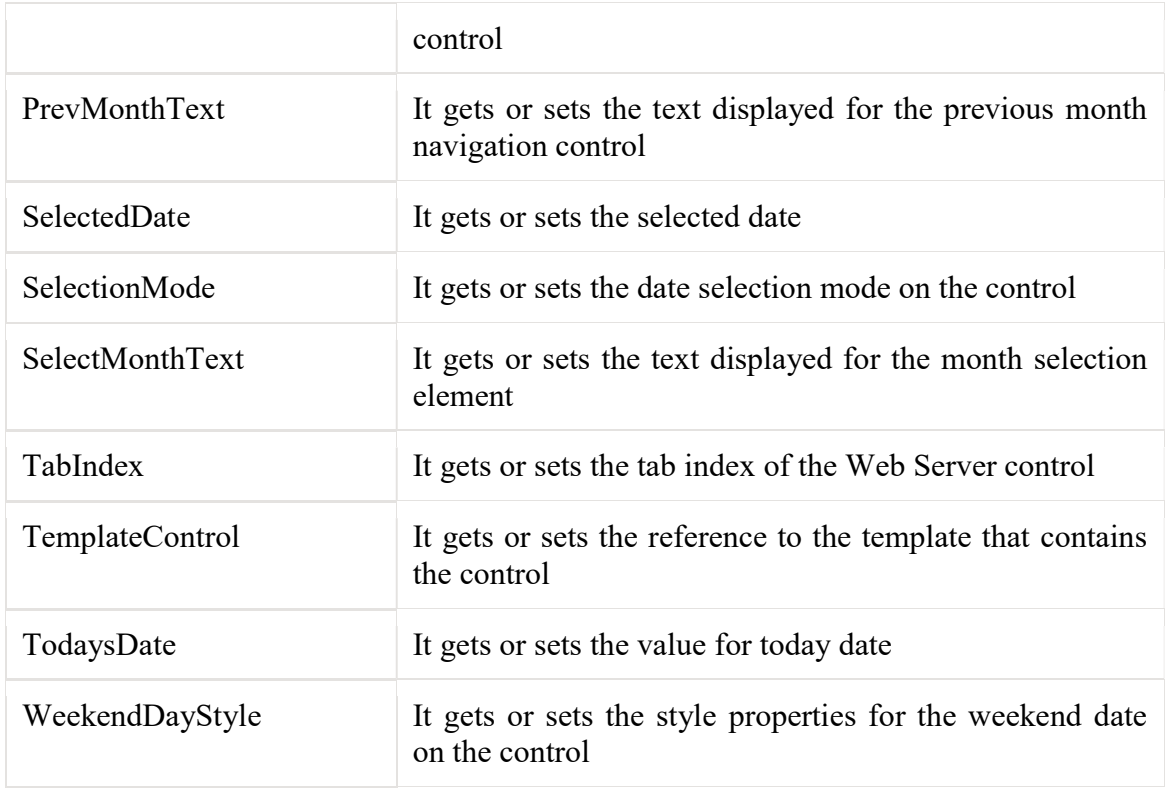

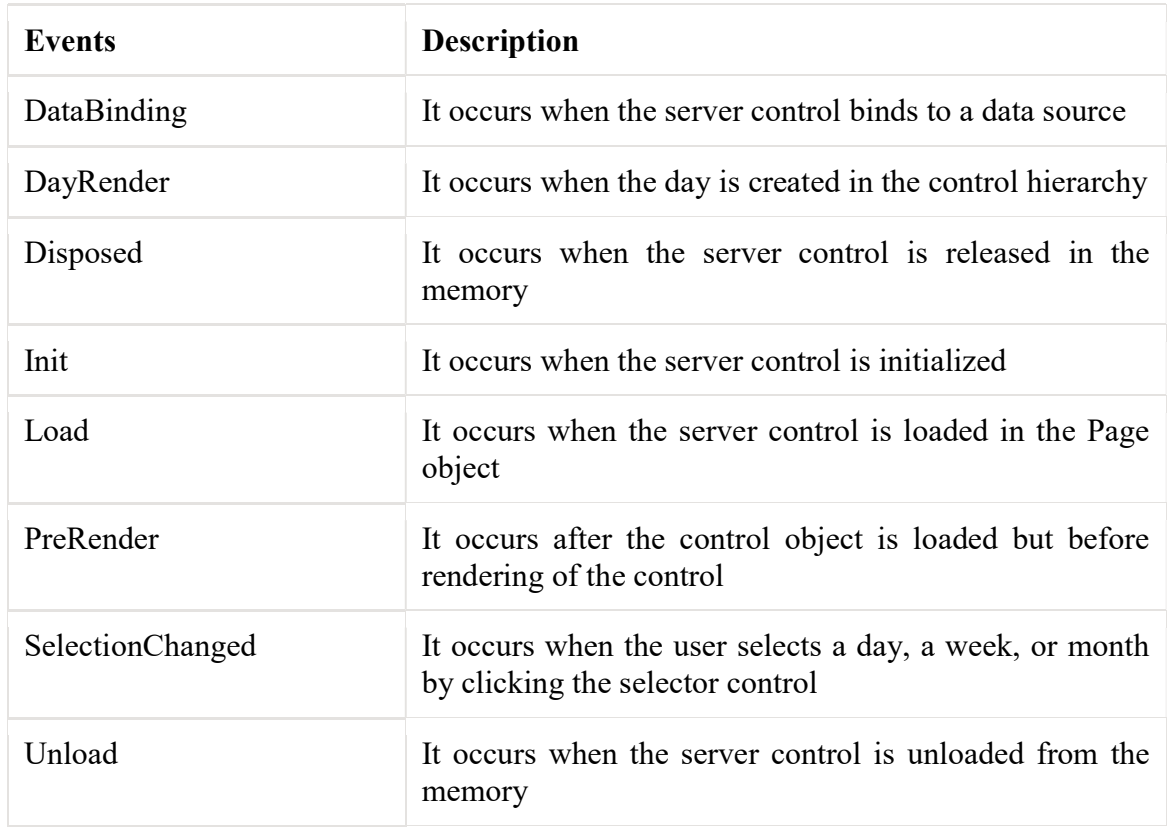

Some of the events related to the calendar control are as mentioned below:

The sample code for calendar control is as shown below:

```
<html xmlns="http://www.w3.org/1999/xhtml">
<head runat="server">
    <title></title>
</head>
<body>
     <form is="form1" runat="server">
      <div>
          <asp:Calender ID="Calendar1" runat="server" 
DayNameFormat="Full" BorderColor="Black" 
onselectionchanged="Calendar1_SelectionChanged">
          <WeekendDayStyle BackColor="Brown" ForeColor="Red" />
          <DayHeaderStyle ForeColor="Aqua"/>
          <TodayDayStyle BackColor="PaleGreen" />
          </asp:Calendar><br/>
          <asp:TextBox ID="TextBox1" runat="server" 
Width="200px"></asp:TextBox>
      </div>
     </form>
</body>
\langle/html>
```
The code behind file is as shown below:

```
public partial class Default2: System.Web.UI.Page
{
   protected void Page_Load( object sender, EventArgs e)
    {
     Calendar1.SelectedDate = DateTime.Now;
    }
    protected void Calendar1_SelectionChanged(object sender, EventArgs 
e)
    {
      TextBox1.Text="selected date is"+Calendar1.SelectedDate;
 }
}
```
The output is:

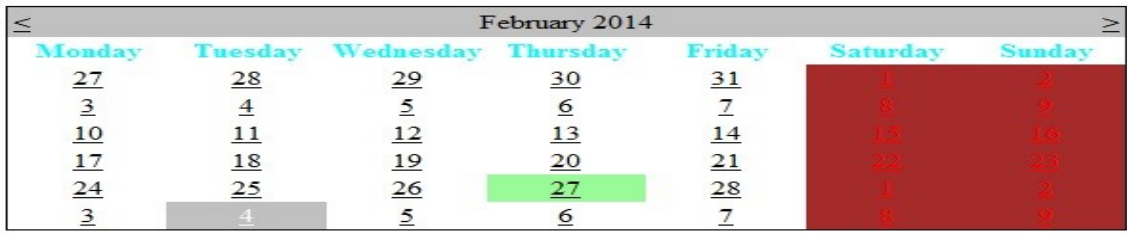

selected date is04/03/2014 00:00:0

# 7. Internet Explorer control

### 7.1 Introduction

Many web applications such as proxy web servers and multiple search engines are required to access the HTML pages of other websites. The classes WebClient, WebRequest, and WebResponse are usually used to perform these requirements in ASP.NET.

On the other hand, a Web Browser control is used in a Windows Forms application to browse web pages and other browser-enabled documents. Web Browser provides many events to track data processes, and many properties and methods to access and create new contents on the HTML element level.

Five advantages to using a Web Browser control in ASP.NET:

- Browses HTML pages while debugging;
- Handles cookies automatically without related coding;
- Allows scripts running and changing HTML contents. Conversely, it is impossible for the WebClient, WebRequest, and WebResponse classes to support script running;
- Accesses HTML elements and script variables programmatically;
- The HTML contents in a Web Browser control are always flat, but that in WebClient or WebResponse may be compressed.

### Internet explorer control means control on web browser. It can be Internet Explorer or any other. We can understand this mechanism by Enable/Disable Java script in Microsoft Internet Explore

- 1. Click on the Tools Menu
- a. Select "Internet Options"
- 2. Select the Security Tab
- 3. Click on "Custom Level"
- 4. Browse down to the "Scripting" section
- 5. Click on "Active Scripting" to enable / disable
- 6. Click "Yes" when asked "Are you sure you want to change the settings for this zone?"
- 7. Click on the "OK" button to close.
- 8. Press F5 or just reload the webpage.

## 8. ADO.NET Data Set

It is a collection of data tables that contain the data. It is used to fetch data without interacting with a Data Source that's why, it also known as disconnected data access method. It is an in-memory data store that can hold more than one table at the same time. We can use DataRelation object to relate these tables. The Data Set can also be used to read and write data as XML document.

ADO.NET provides a Data Set class that can be used to create Data Set object. It contains constructors and methods to perform data related operations.

### 8.1 DataSet Class Signature

public class DataSet : System.ComponentModel.MarshalByValueComponent, System.Comp onentModel.IListSource,System.ComponentModel.ISupportInitializeNotification, System.Runtime.Serialization.ISerializable, System.Xml.Serialization.IXmlSerializable

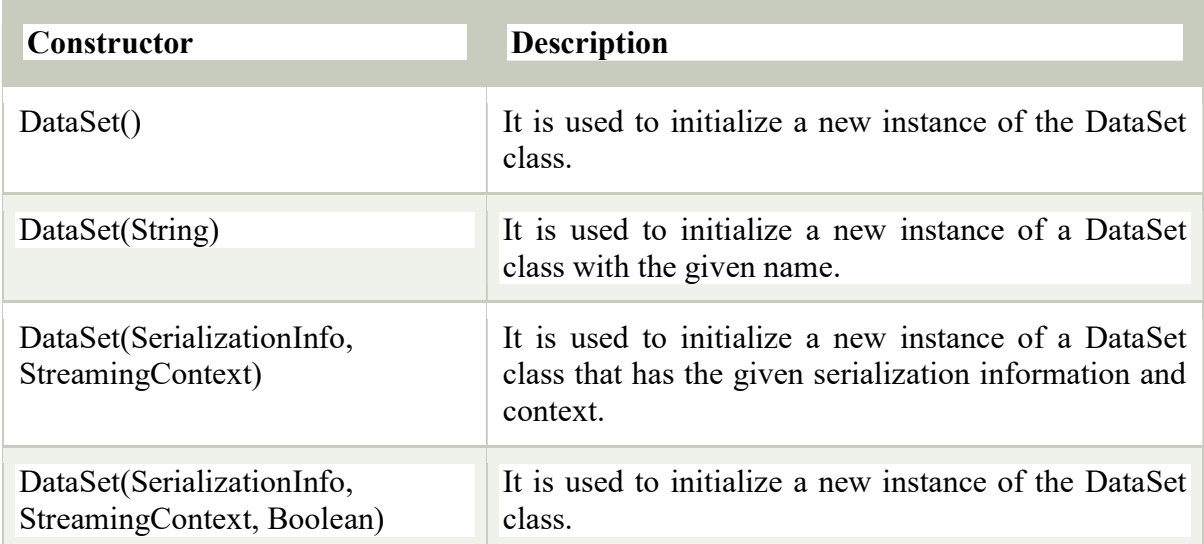

### 8.2 DataSet Constructors

# 8.3 Data Set Properties

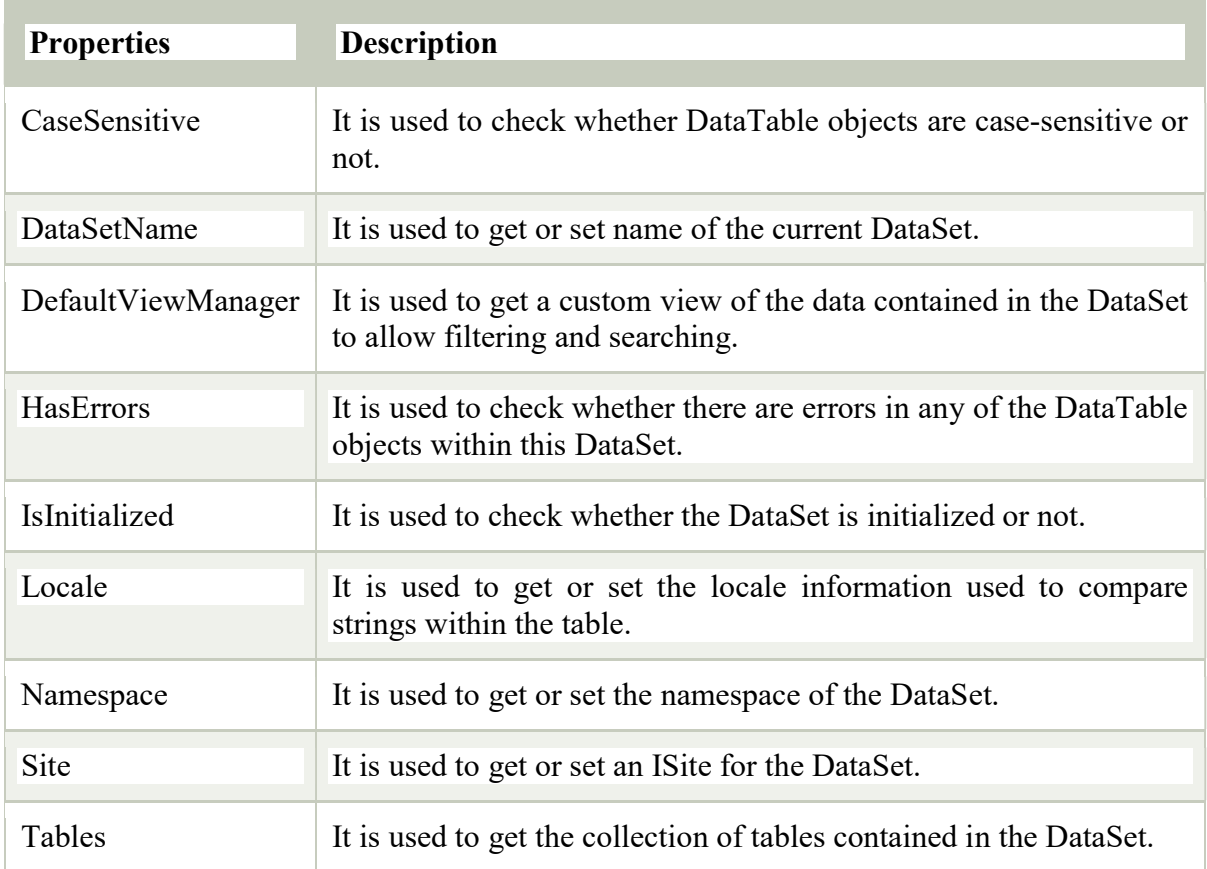

### 8.4 Data Set Methods

The following table contains some commonly used methods of DataSet.

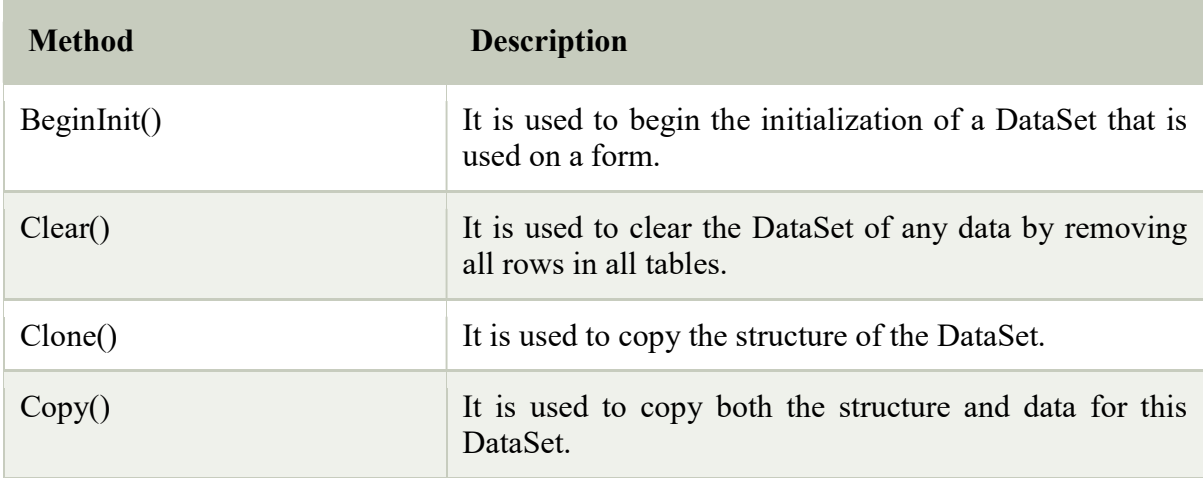

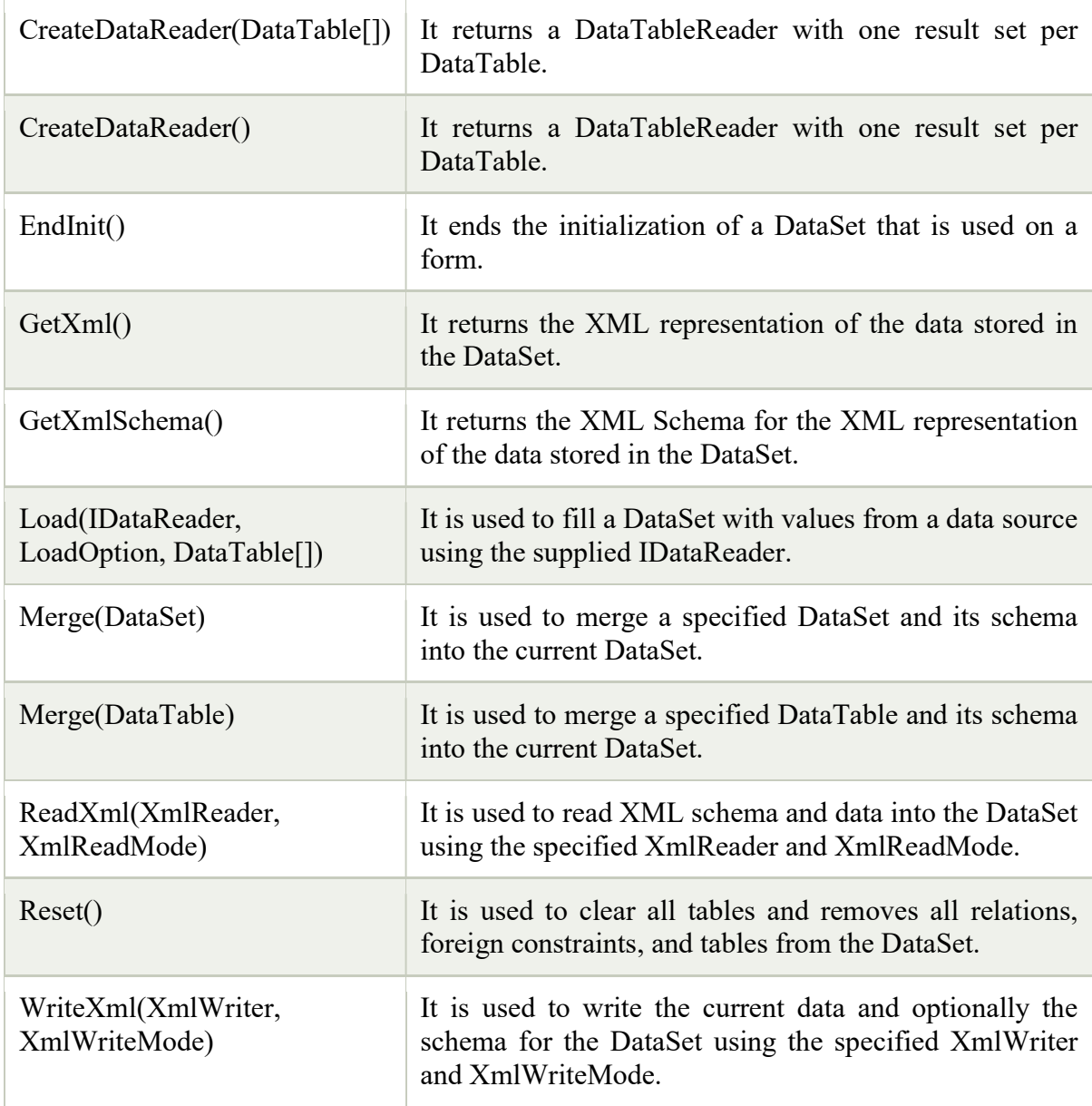

### Example:

Here, in this example, we are implementing **DataSet** and displaying data into a gridview. Create a web form and drag a gridview from the toolbox to the form. We can find it inside the data category.

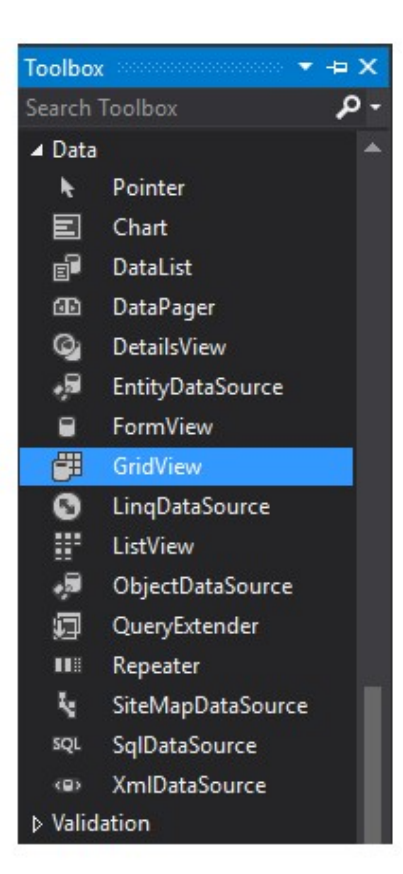

### // DataSetDemo.aspx

```
<%@ Page Language="C#" AutoEventWireup="true" CodeBehind="DataSetDemo.aspx.
cs" 
Inherits="DataSetExample.DataSetDemo" %> 
<!DOCTYPE html> 
<html xmlns="http://www.w3.org/1999/xhtml"> 
<head runat="server">
  <title></title>
</head> 
<body> 
   <form id="form1" runat="server"> 
      <div> 
     \langle /div>
      <asp:GridView ID="GridView1" runat="server" CellPadding="4" ForeColor="#33
3333" GridLines="None"> 
        <AlternatingRowStyle BackColor="White" /> 
        <EditRowStyle BackColor="#2461BF" /> 
        <FooterStyle BackColor="#507CD1" Font-
Bold="True" ForeColor="White" />
```

```
 <HeaderStyle BackColor="#507CD1" Font-
Bold="True" ForeColor="White" /> 
        <PagerStyle BackColor="#2461BF" ForeColor="White" HorizontalAlign="Cente
r'' />
        <RowStyle BackColor="#EFF3FB" /> 
        <SelectedRowStyle BackColor="#D1DDF1" Font-
Bold="True" ForeColor="#333333" /> 
        <SortedAscendingCellStyle BackColor="#F5F7FB" /> 
        <SortedAscendingHeaderStyle BackColor="#6D95E1" /> 
        <SortedDescendingCellStyle BackColor="#E9EBEF" /> 
        <SortedDescendingHeaderStyle BackColor="#4870BE" /> 
      </asp:GridView> 
   </form> 
</body> 
</html>
```
#### **CodeBehind**

```
// DataSetDemo.aspx.cs 
using System;
using System.Data.SqlClient; 
using System.Data; 
namespace DataSetExample 
{ 
   public partial class DataSetDemo : System.Web.UI.Page 
   { 
      protected void Page_Load(object sender, EventArgs e) 
      { 
        using (SqlConnection con = new SqlConnection("data source=.; database=stu
dent; integrated security=SSPI")) 
         { 
           SqlDataAdapter sde = new SqlDataAdapter("Select * from student", con);
           DataSet ds = new DataSet();
           sde.Fill(ds); 
           GridView1.DataSource = ds; 
           GridView1.DataBind(); 
         } 
     } 
   } 
}
```
# 9. ADO.NET Data Adapter

The Data Adapter works as a bridge between a Data Set and a data source to retrieve data. Data Adapter is a class that represents a set of SQL commands and a database connection. It can be used to fill the Data Set and update the data source.

### 9.1 Data Adapter Class Signature

public class DataAdapter : System.ComponentModel.Component, System.Data.IData Adapter

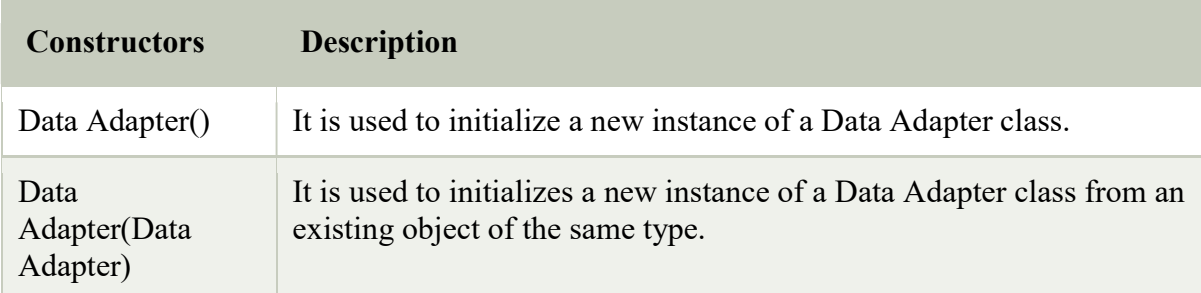

### 9.2 Data Adapter Constructors

### 9.3 Methods

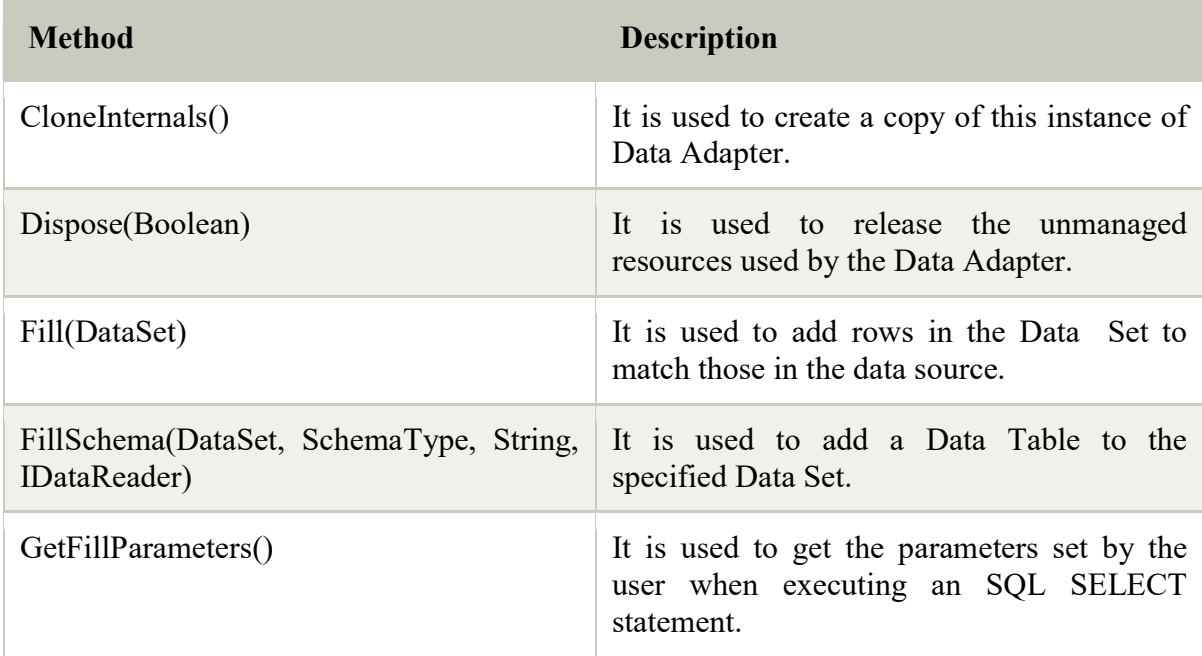

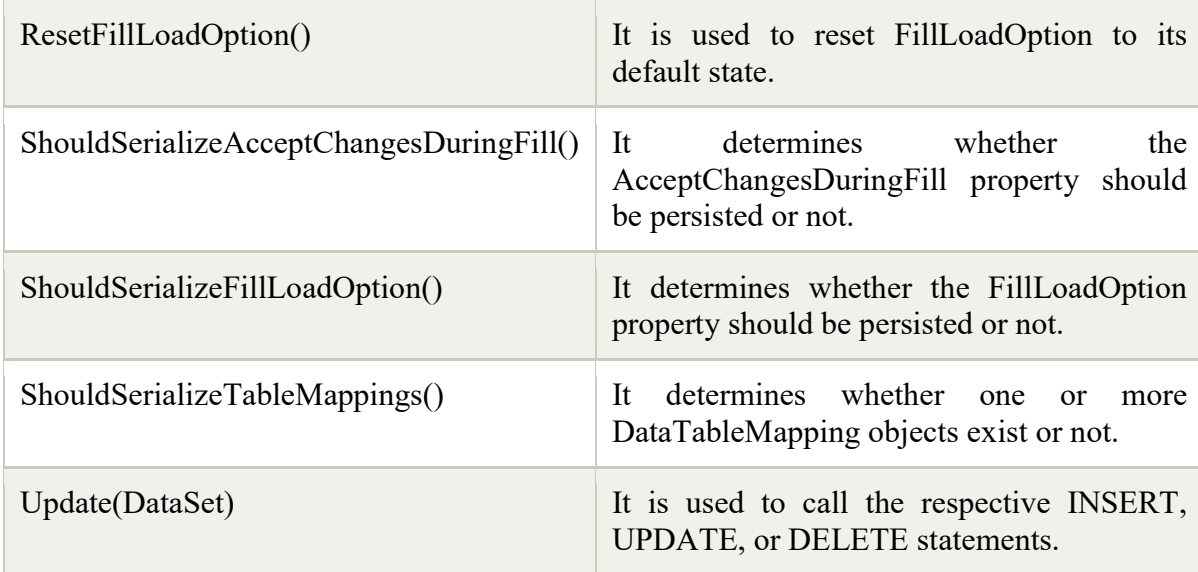

#### Example

// DataSetDemo.aspx

<%@ Page Language="C#" AutoEventWireup="true" CodeBehind="DataSetDemo.aspx. cs"

```
Inherits="DataSetExample.DataSetDemo" %> 
<!DOCTYPE html>
```

```
<html xmlns="http://www.w3.org/1999/xhtml"> 
<head runat="server"> 
  <title></title>
</head>
```
<body>

```
 <form id="form1" runat="server">
```

```
 <div>
```
 $\langle$  /div

```
 <asp:GridView ID="GridView1" runat="server" CellPadding="3" BackColor="#DE
BA84"
```
BorderColor="#DEBA84" BorderStyle="None" BorderWidth="1px" CellSpacing="2"

>

```
 <FooterStyle BackColor="#F7DFB5" ForeColor="#8C4510" /> 
 <HeaderStyle BackColor="#A55129" Font-
```

```
Bold="True" ForeColor="White" />
```

```
 <PagerStyle ForeColor="#8C4510" HorizontalAlign="Center" />
```

```
 <RowStyle BackColor="#FFF7E7" ForeColor="#8C4510" />
```

```
 <SelectedRowStyle BackColor="#738A9C" Font-
Bold="True" ForeColor="White" /> 
        <SortedAscendingCellStyle BackColor="#FFF1D4" /> 
        <SortedAscendingHeaderStyle BackColor="#B95C30" /> 
        <SortedDescendingCellStyle BackColor="#F1E5CE" /> 
        <SortedDescendingHeaderStyle BackColor="#93451F" /> 
     </asp:GridView> 
   </form> 
</body> </html>
```
#### Code Behind

```
using System; 
using System.Data.SqlClient; 
using System.Data; 
namespace DataSetExample 
{ 
   public partial class DataSetDemo : System.Web.UI.Page 
   { 
      protected void Page_Load(object sender, EventArgs e) 
      { 
        using (SqlConnection con = new SqlConnection("data source=.; database=stud
ent; integrated security=SSPI")) 
         { 
           SqlDataAdapter sde = new SqlDataAdapter("Select * from student", con);
           DataSet ds = new DataSet();
           sde.Fill(ds); 
            GridView1.DataSource = ds; 
           GridView1.DataBind(); 
         } 
      } 
   } 
}
```
#### Output:

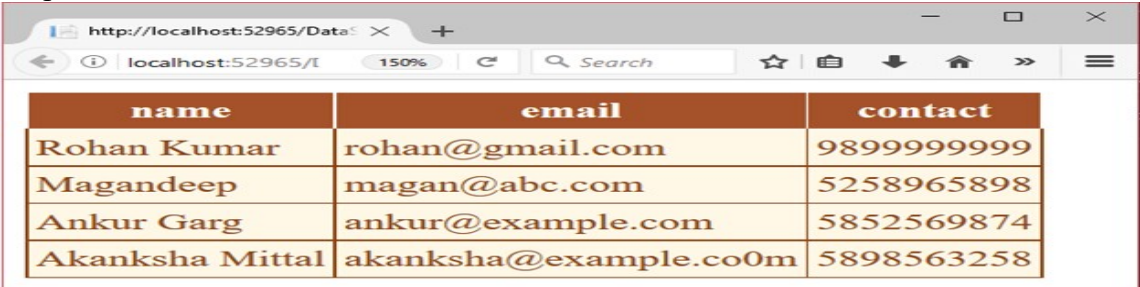

#### References:

- https://support.microsoft.com/en-in/help/307467/how-to-create-an-asp-netapplication-from-multiple-projects-for-team-d
- http://www.wideskills.com/aspnet/validation-controls
- https://www.javatpoint.com/ado-net-dataadapter